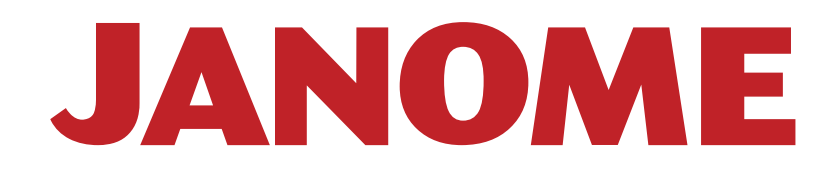

# **Instruções de uso do software de edição e conexão EmbroideryEditor**

**Exclusivo para máquina de bordar MC500E**

### Conhecendo o seu programa de conexão EmbroideryEditor

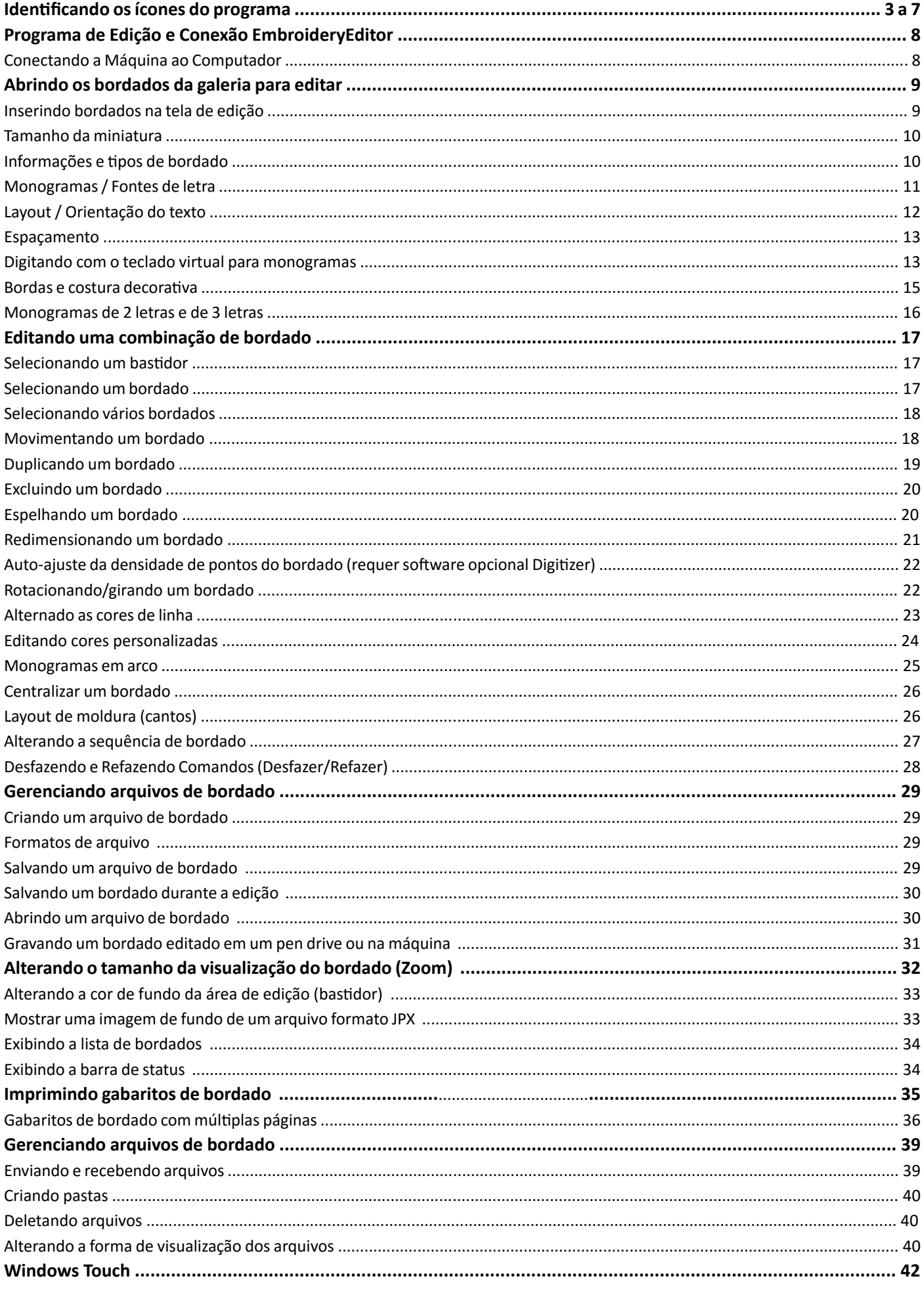

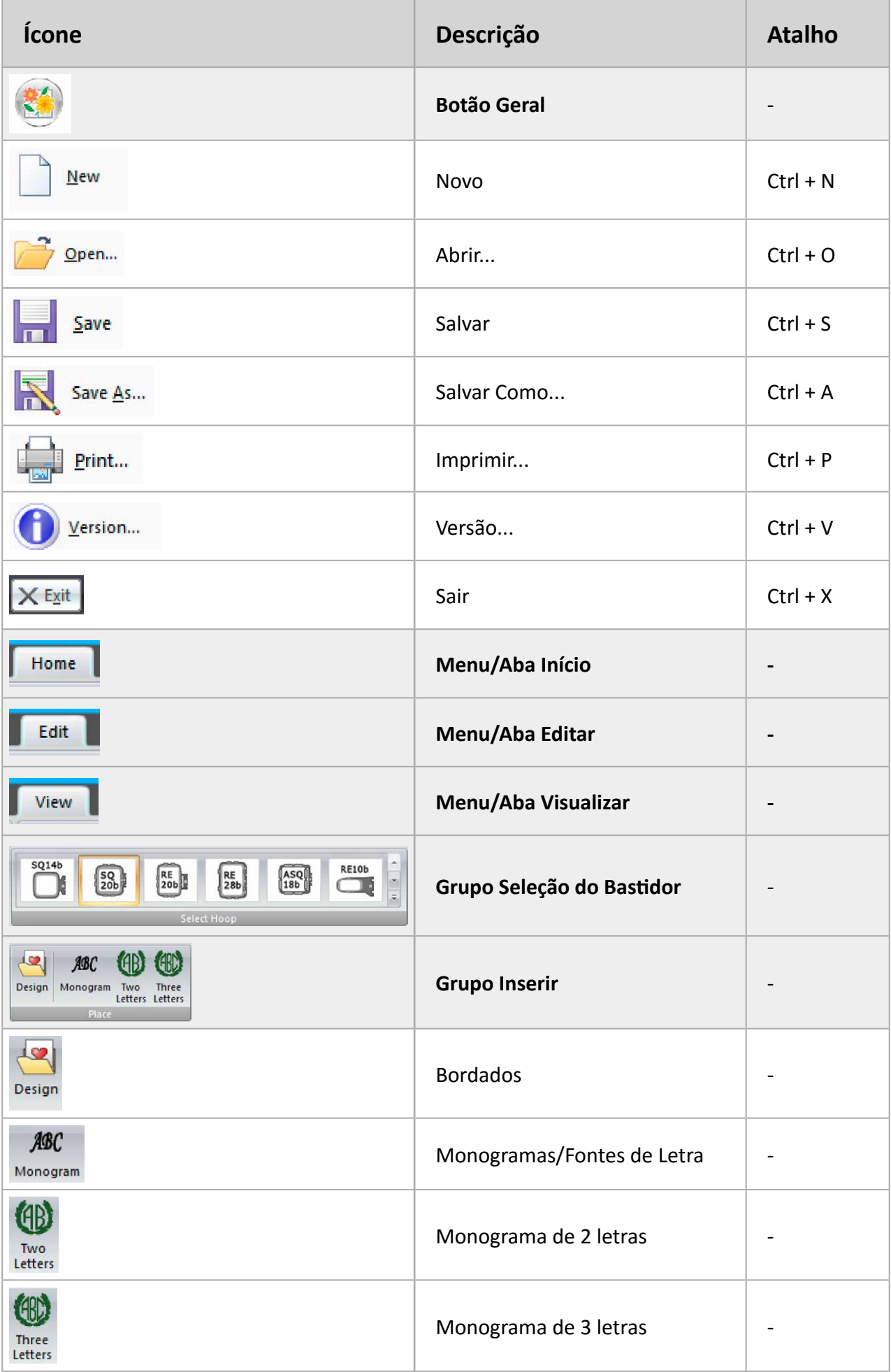

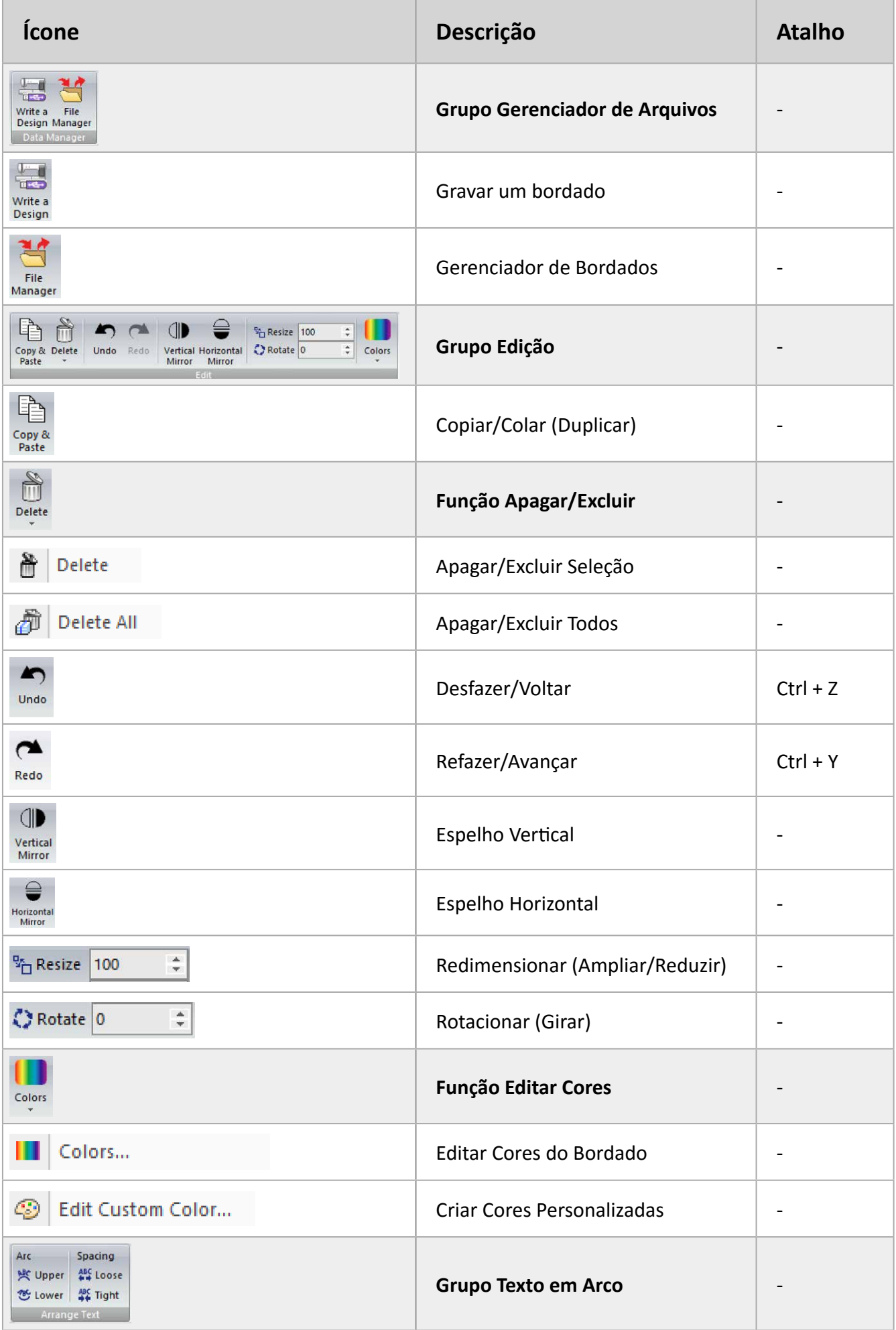

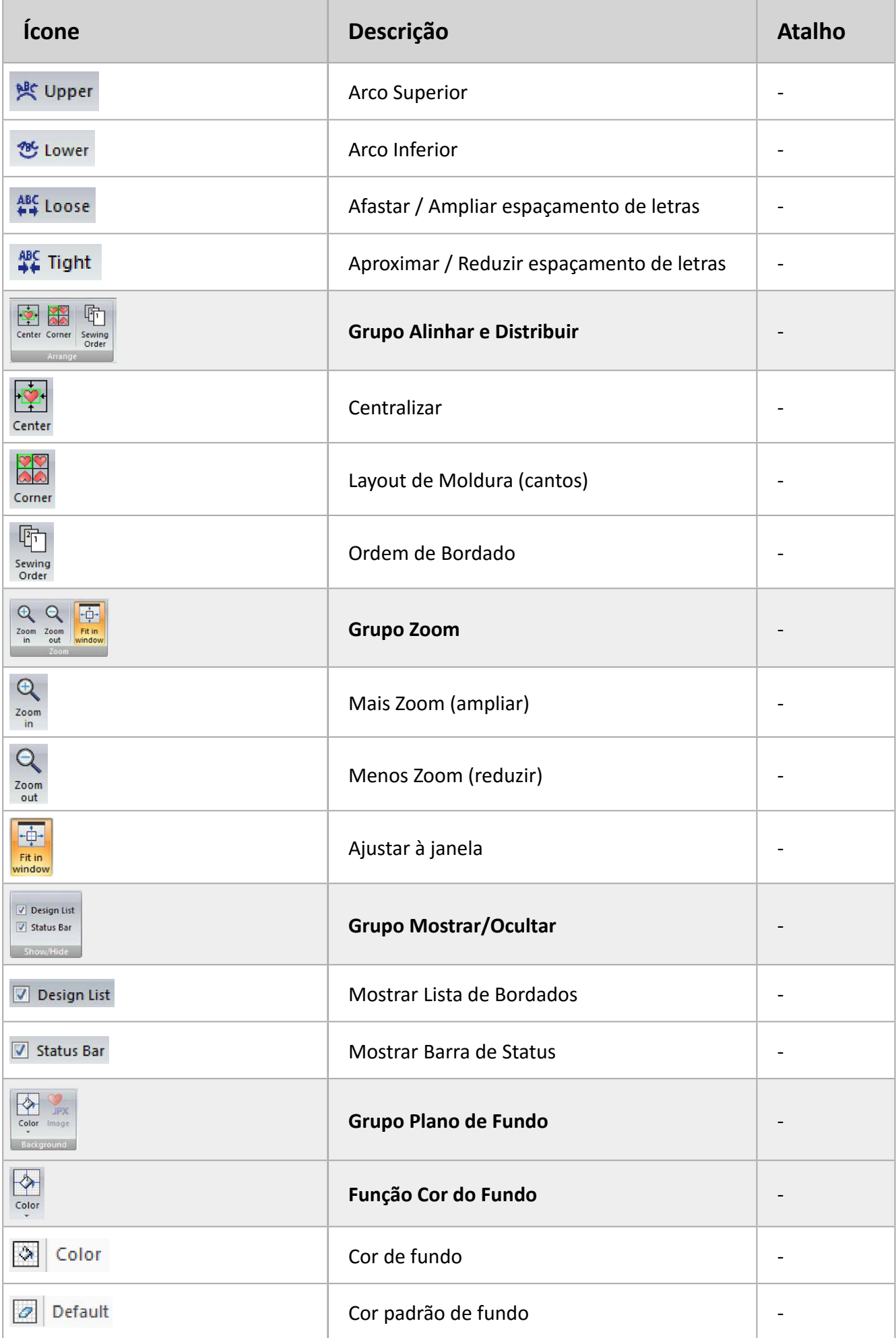

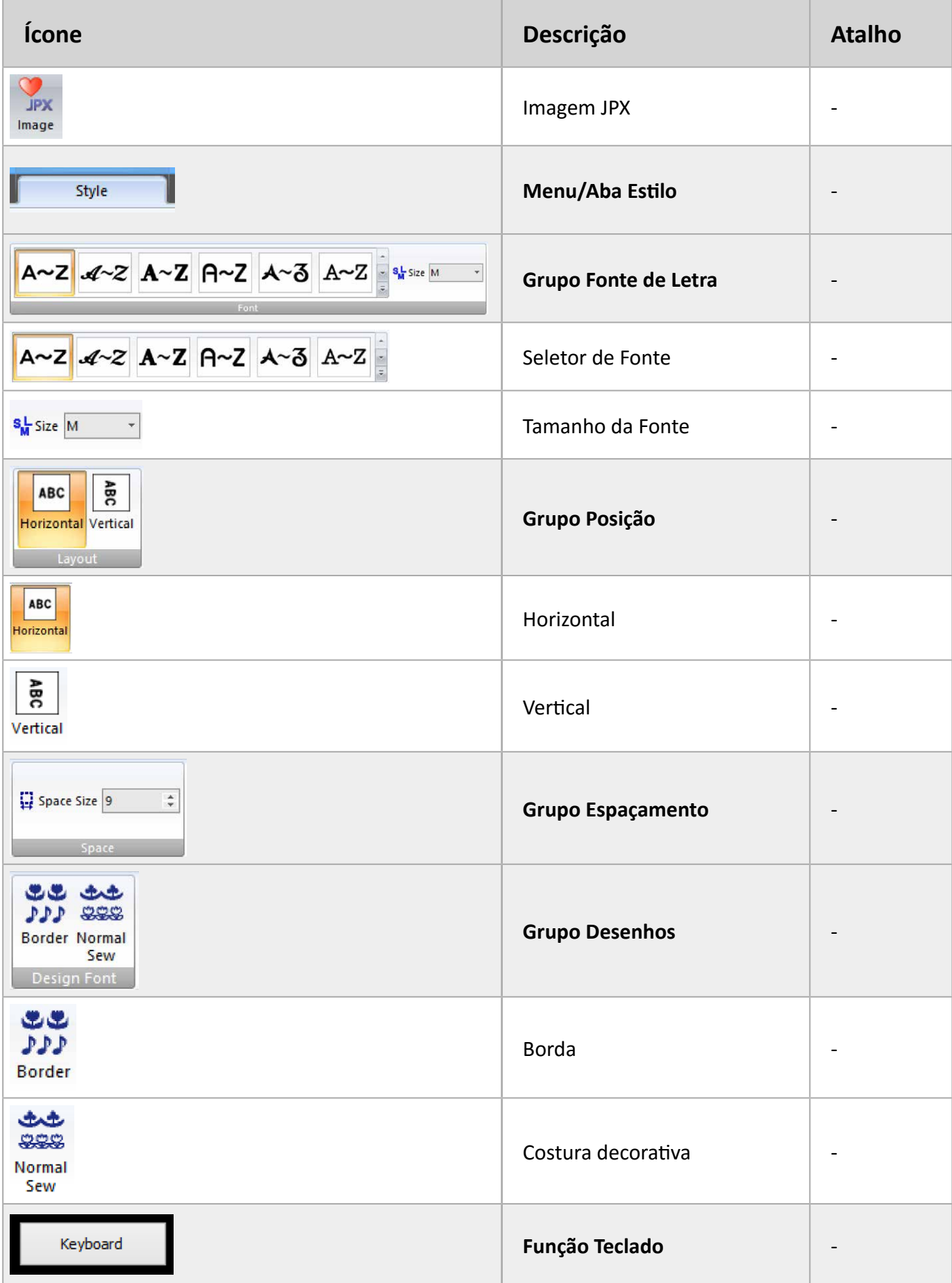

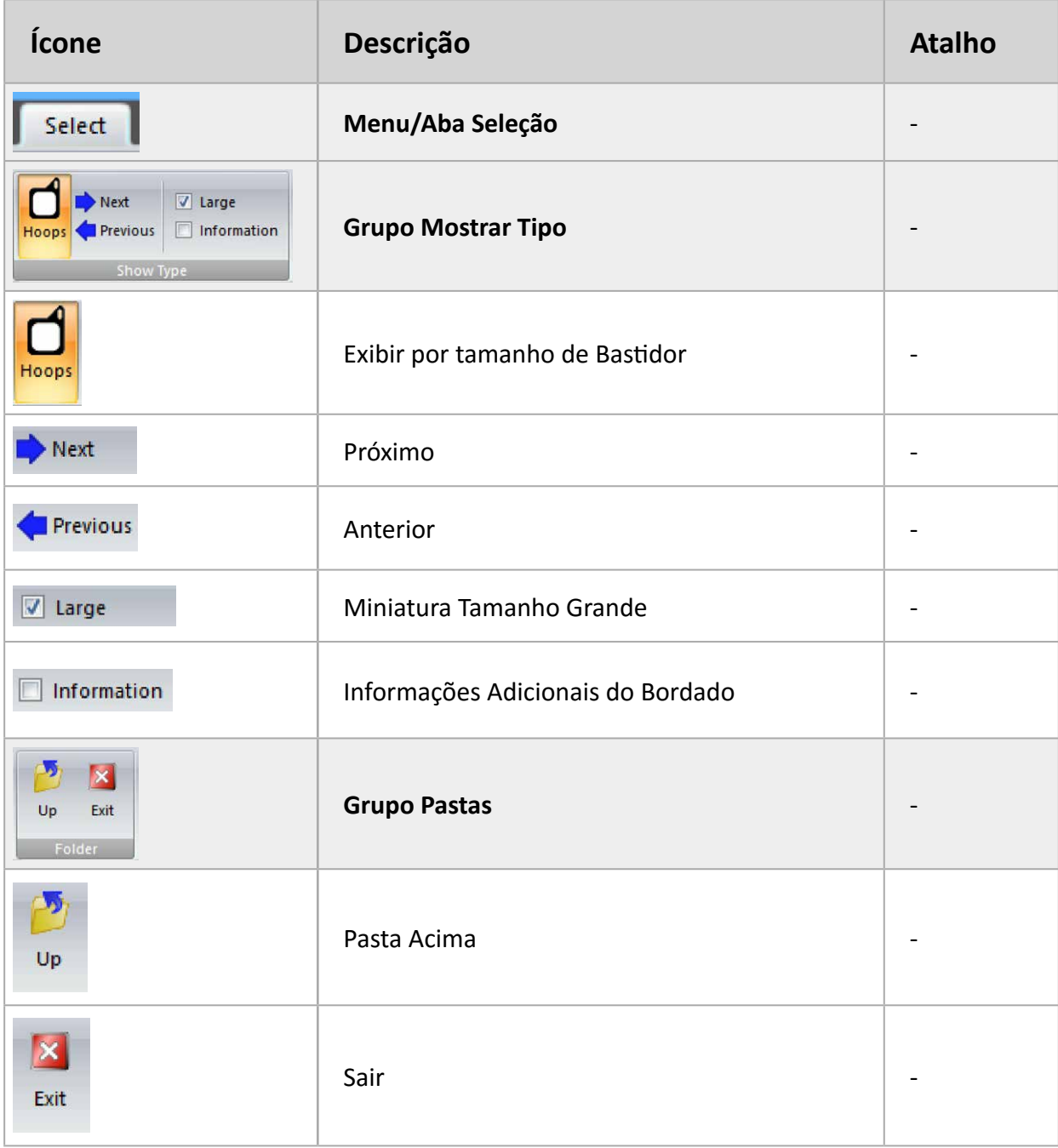

### **Programa de Edição e Conexão EmbroideryEditor**

Você pode criar combinações personalizadas facilmente inserindo bordados e monogramas na tela de edição com o programa de combinação e conexão exclusivo para a máquina MC500E.

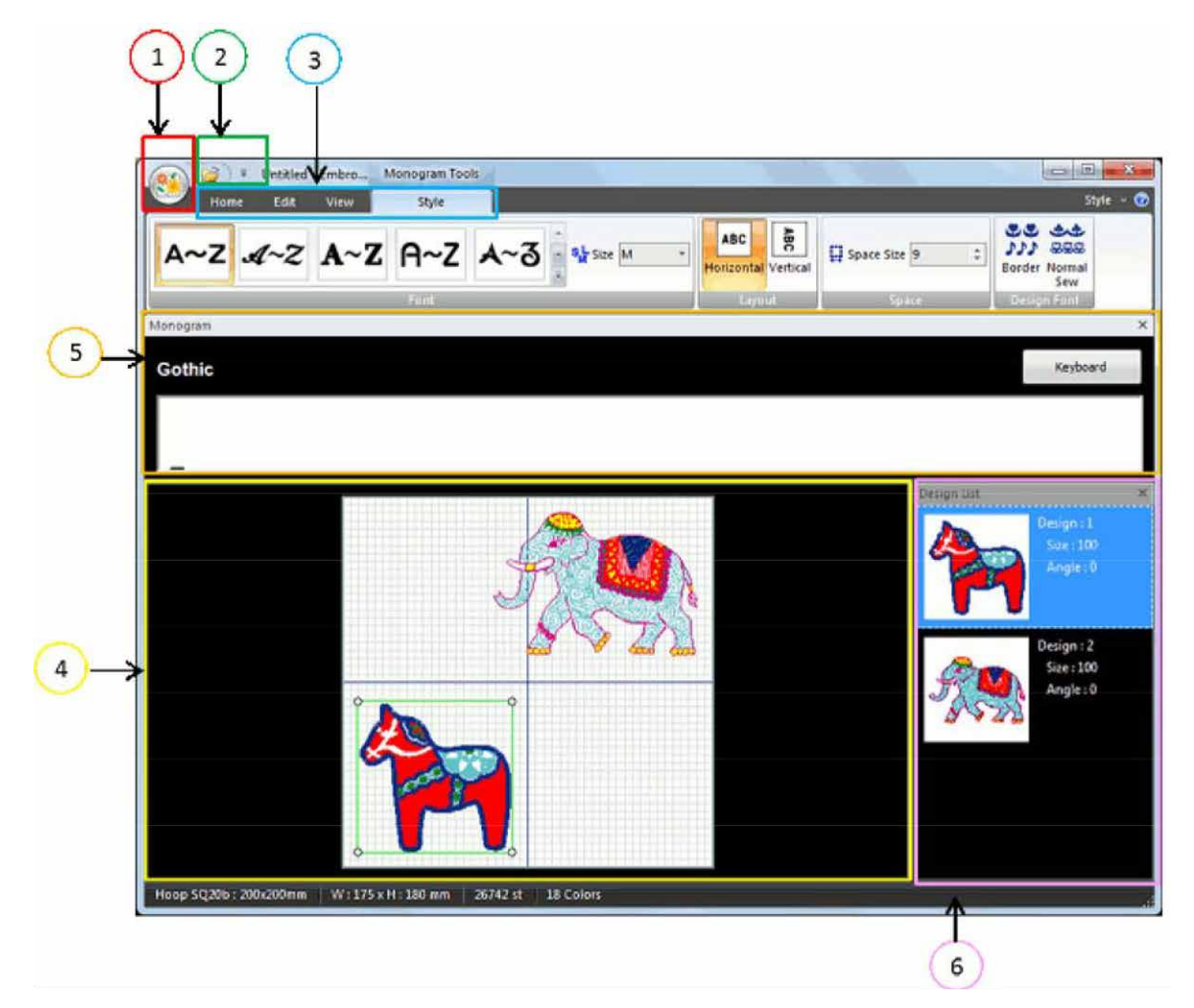

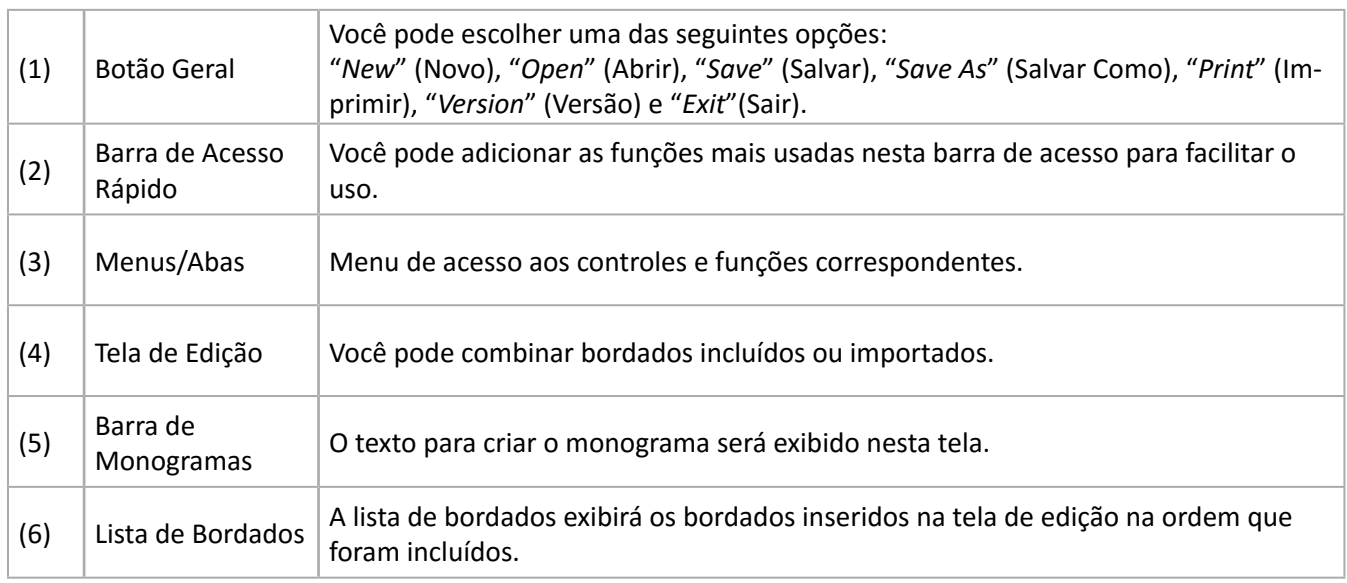

#### **Conectando a Máquina ao Computador**

Conecte a máquina ao computador usando o cabo USB de comunicação que acompanha a sua máquina MC500E.

#### **Abrindo os bordados da galeria para Editar**

Selecione o bordado desejado ou monograma e importe-o para a tela de edição.

#### **Inserindo Bordados na tela de edição**

1. No Menu *Home* (Início), no grupo *Place* (Inserir), clique "*Design*" (Bordados)

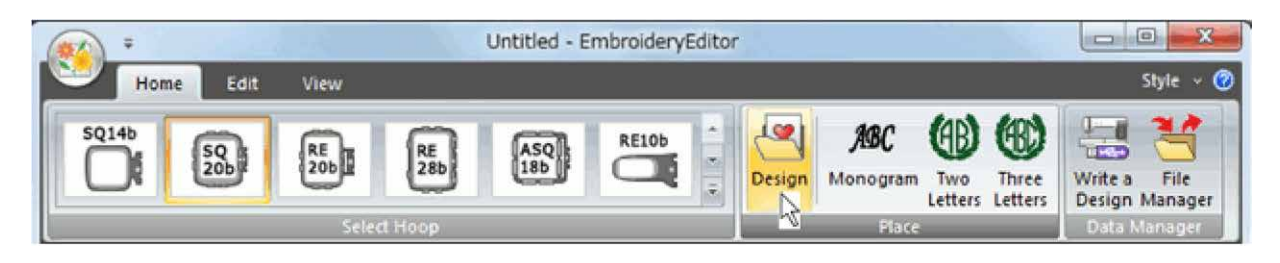

- 2. Localize a pasta onde o arquivo desejado está salvo.
- 3. Clique no bordado desejado para inserir.

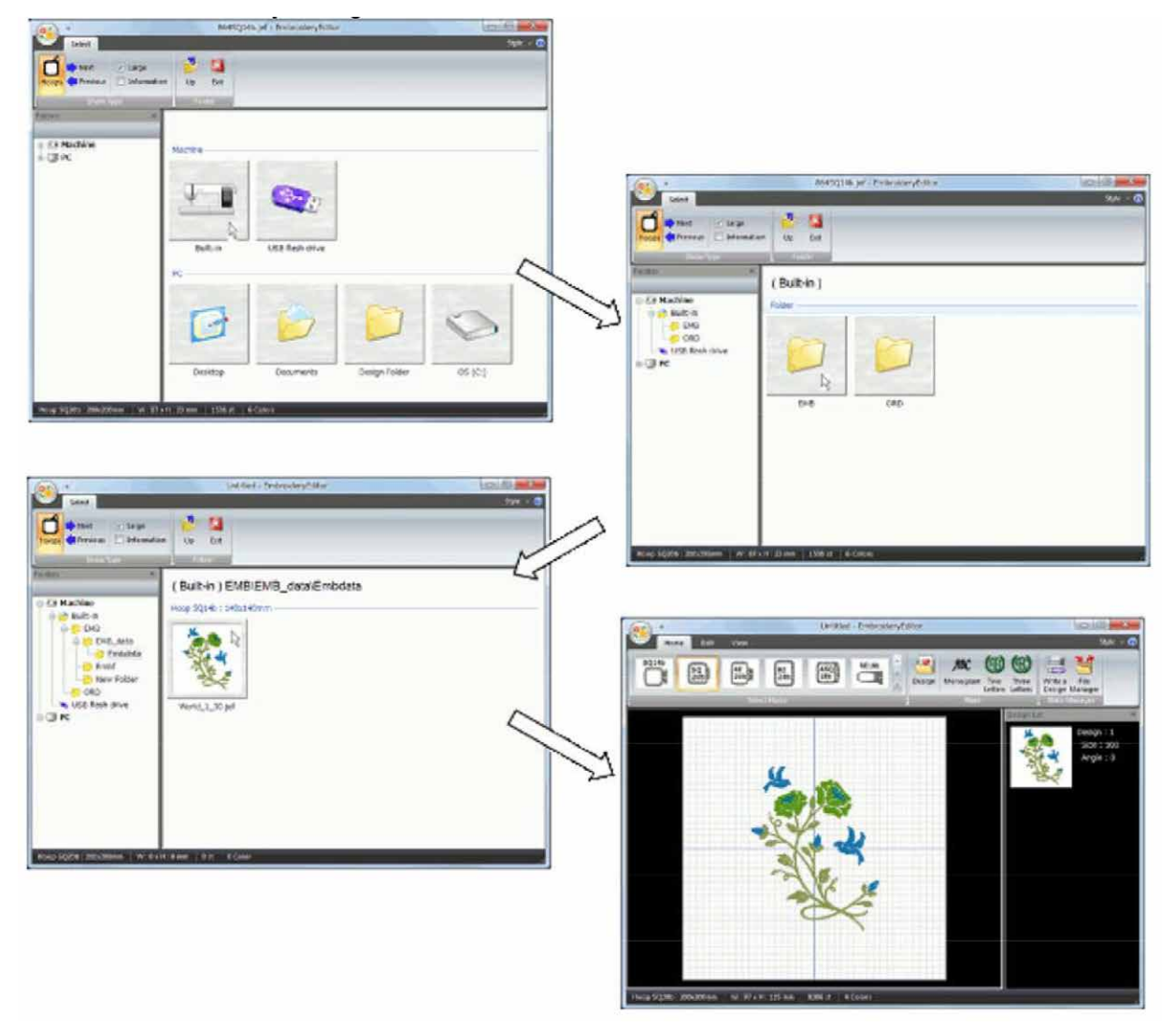

#### **NOTA:**

Na Aba *Select* (Seleção), no grupo *Show type* (Mostrar Tipo), clique "*Hoops*" (Bastidores) para alterar visualizalção da lista de bordados por tamanho de bastidor. Clique "*Next*" (Próximo) ou "*Previous*" (Anterior) para mudar de página.

#### **Tamanho da miniatura**

Alterando o tamanho da miniatura do bordado.

- 1. Na aba *Select* (Seleção), no grupo *Show type* (Mostrar Tipo), clique "*Large*" (Grande) para ampliar o tamanho da miniatura do bordado.
- 2. Clique novamente para retirar a seleção de tamanho grande "Large" e ajustar a miniiatura ao tamanho do bastidor.

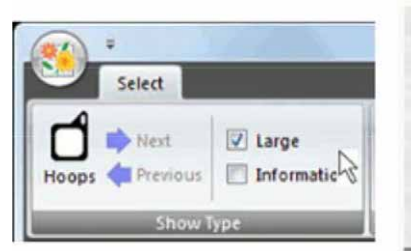

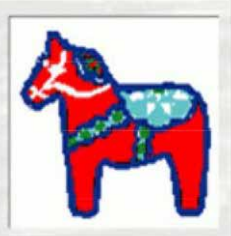

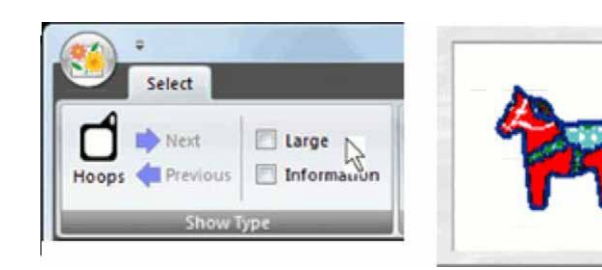

#### **Informações e tipos de Bordado**

A tela mostrará as informações de tipo do bastidor indicado, tamanho do bordado, número de cores e tipo de arquivo de bordado.

1. Na aba *Select* (Seleção), no grupo *Show Type* (Mostrar Tipo), clique a caixa de seleção "Information" (Informações) para mostrar as informações adicionais do bordado ao lado do ícone de miniatura do bordado.

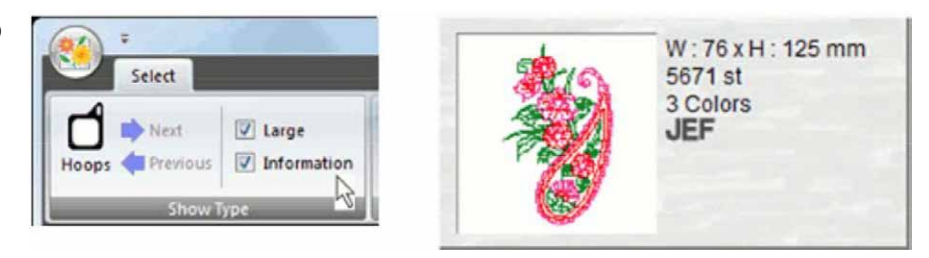

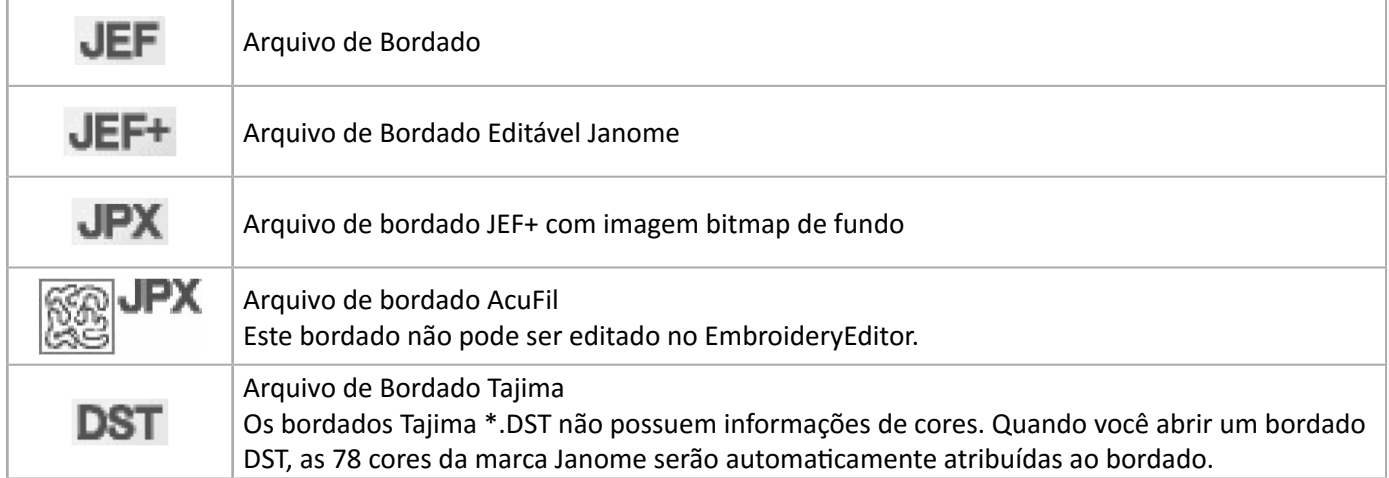

2. Clique a caixa de seleção Information (Informações) novamente para ocultar as informações adicionais.

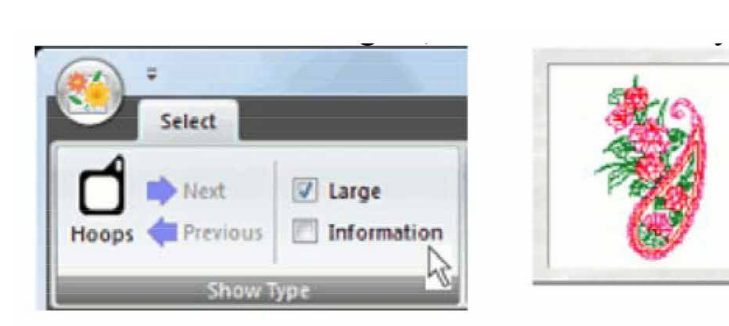

#### **Monogramas / Fontes de Letra**

1. No menu *Home* (Início), no grupo *Place*, clique em "Monogram" (Monogramas/Fontes de Letra).

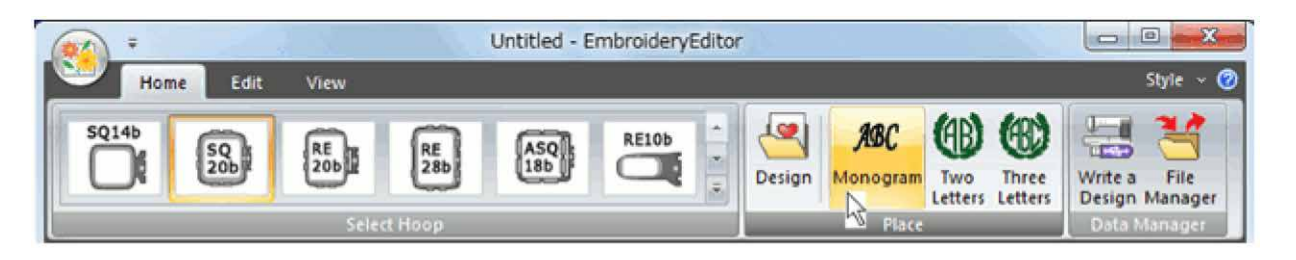

2. Na Aba *Style* (Estilo), no grupo *Font* (Fonte de Letra), selecione a fonte que deseja utilizar.

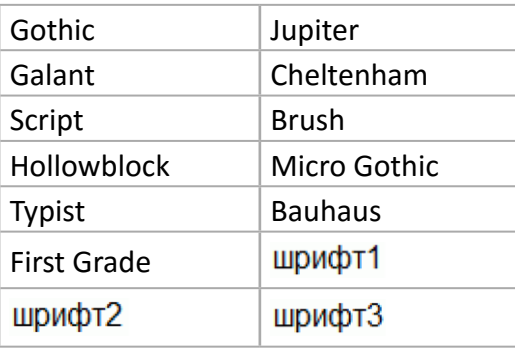

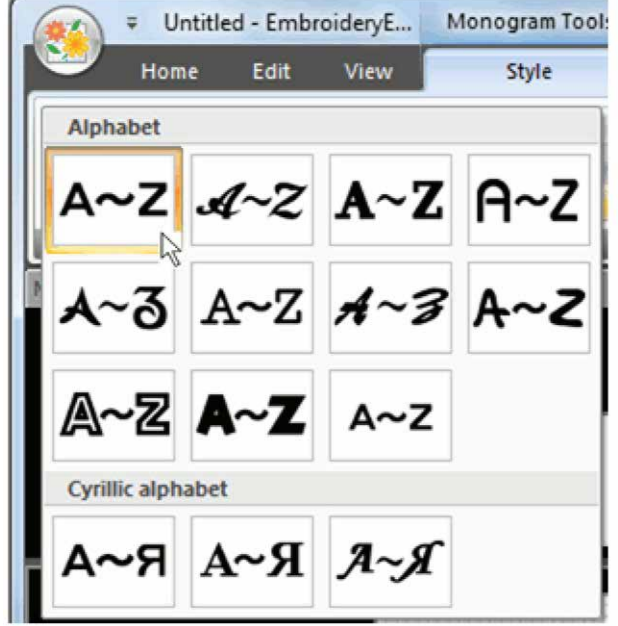

As fontes Hollowblock e Jupiter não permitem o uso de letras minúsculas.

A fonte Micro Gothic não permite o uso de acentos e alguns caracteres especiais.

3. No grupo *Font* (Fonte de Letra), clique na seta ao lado de *Size* (Tamanho) para selecionar o tamanho da fonte que deseja S, M ou L (S = Pequeno / M= Médio / L = Grande).

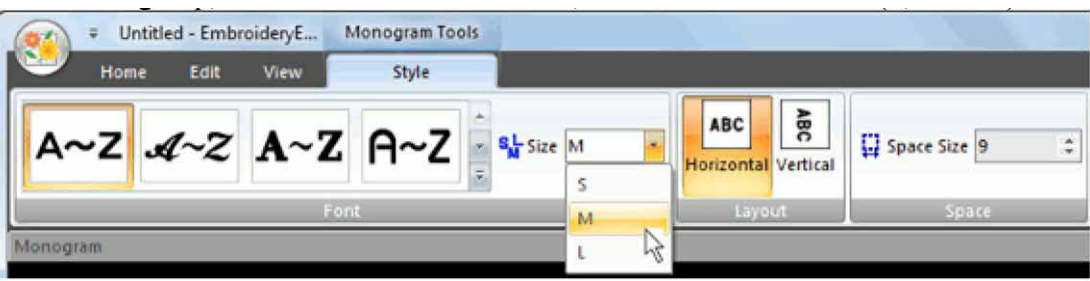

- 4. Clique na caixa de digitação *Monogram* (Monograma) e digite o texto que deseja inserir. Utilize o teclado do computador para fazer a digitação normalmente.
- 5. Após digitar o texto, pressione a tecla *Enter* no teclado. O texto será inserido na tela de edição.

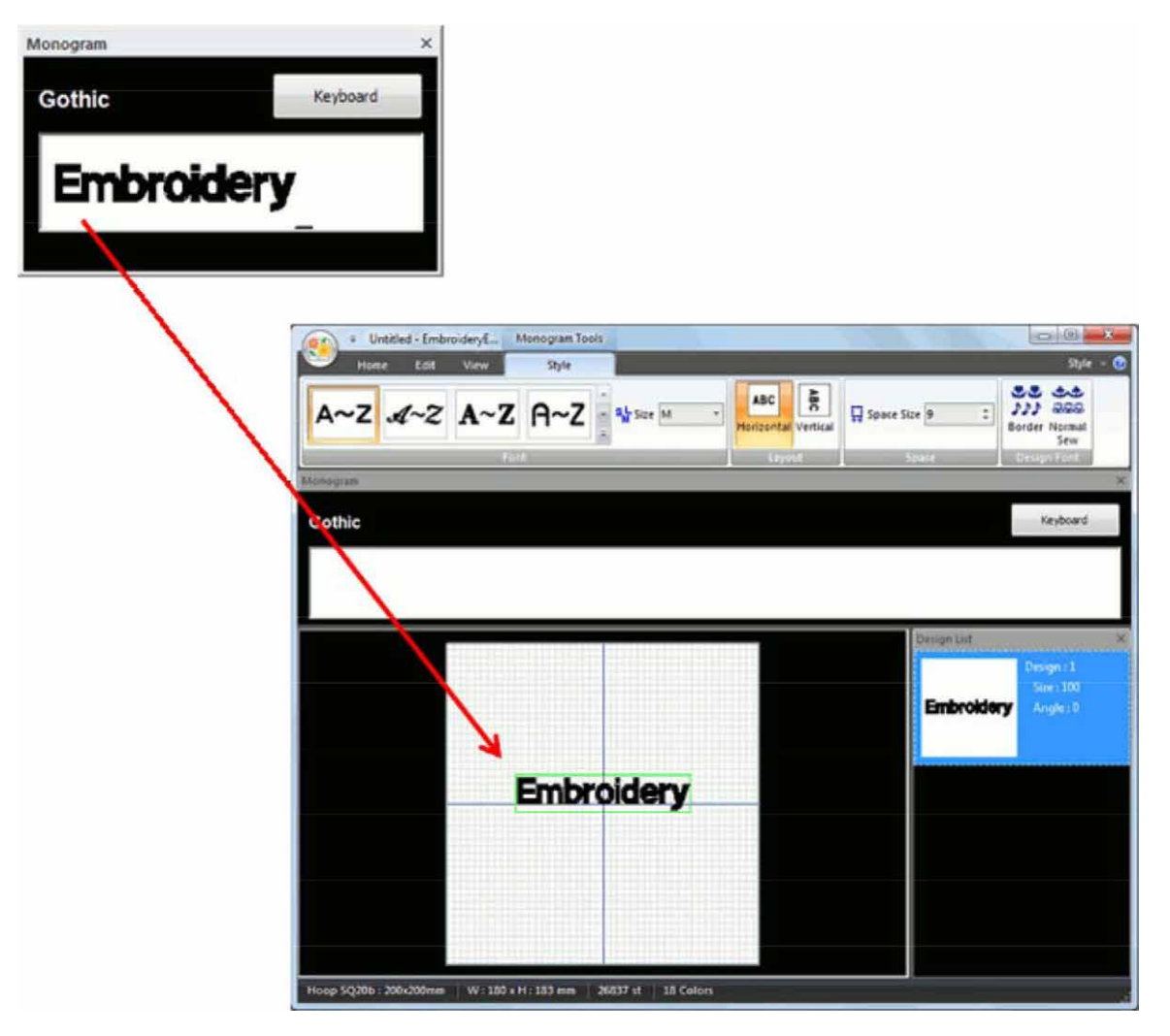

#### **Layout / Orientação do texto**

No grupo *Layout* (Posição), selecione a orientação para o texto (Horizontal ou Vertical).

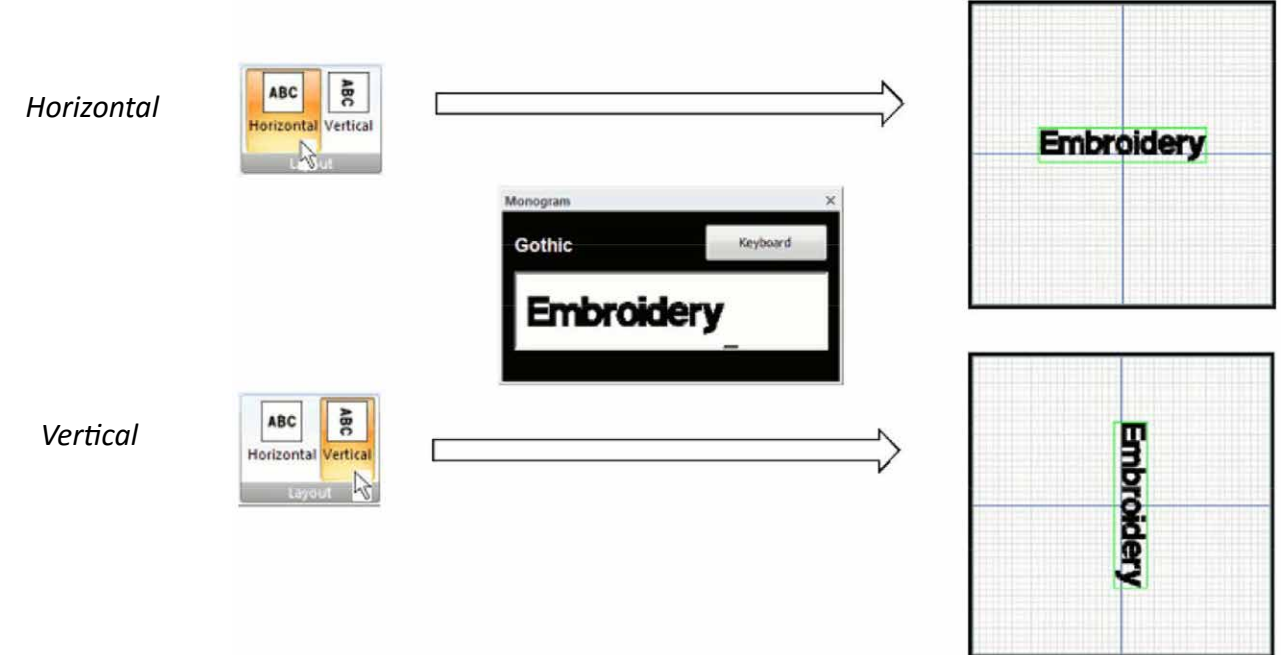

**The Ca** 

#### **Espaçamento**

Selecione o *Space Size* (Tamanho do espaço) entre palavras ajustando o tamanho variando de 1 a 40mm.

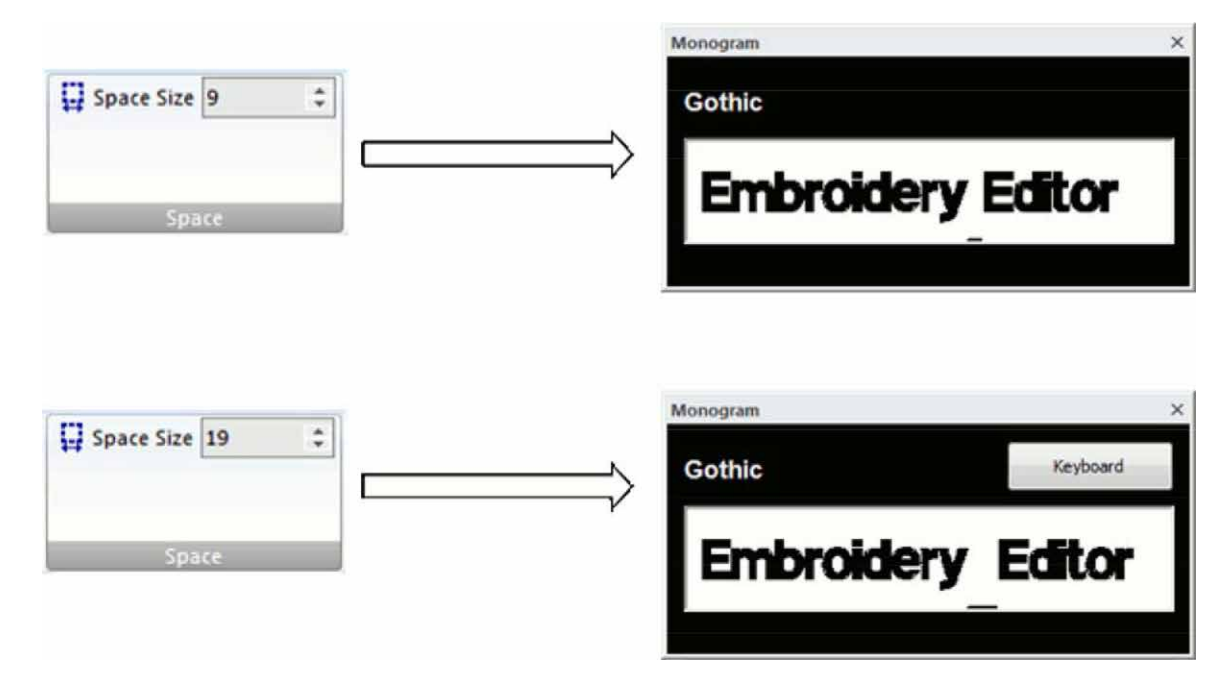

#### **Digitando com o Teclado Virtual para Monogramas**

O *Monogram Keybord* (Teclado virtual para monogramas) mostrará os caracteres que podem ser utilizados para cada fonte de letra. Digite o texto desejado usando as teclas de letras, números e caracteres do teclado virtual.

1. Clique *Keyboard* (Teclado) para abrir o teclado virtual para monogramas.

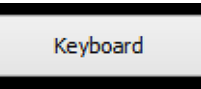

2. Clique nas teclas de letras, números e caracteres especiais para criar o texto desejado na caixa de digitção de monogramas.

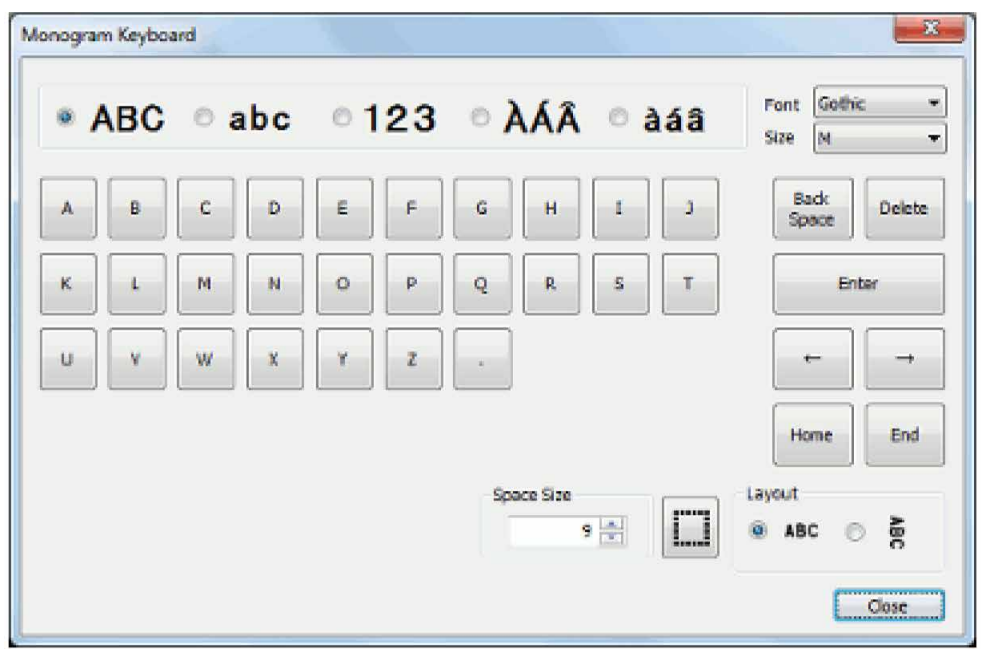

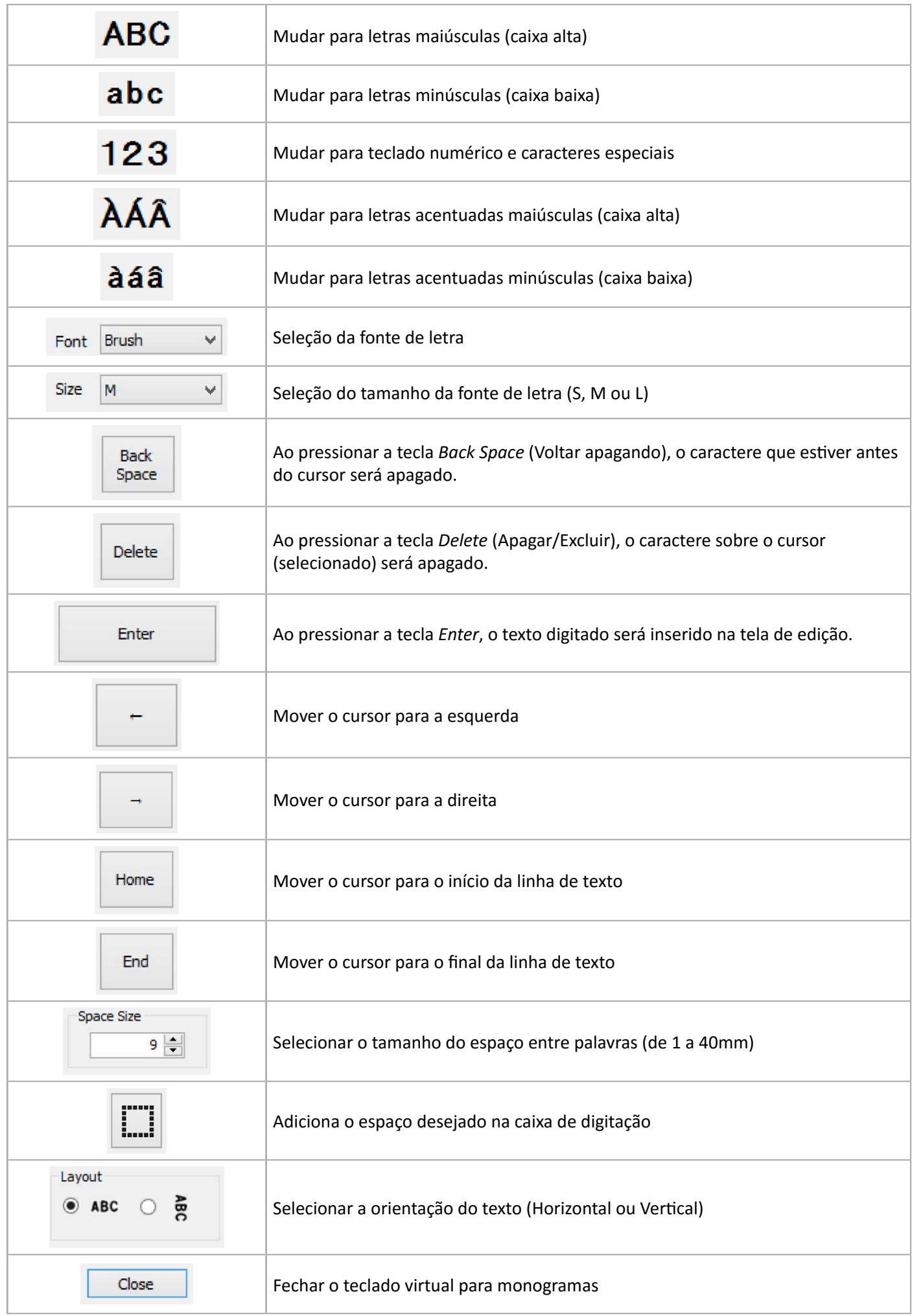

**NOTA:** Quando uma das 3 fontes Russas for selecionada, apararecerão apenas os seguintes botões de caracteres para digitação.

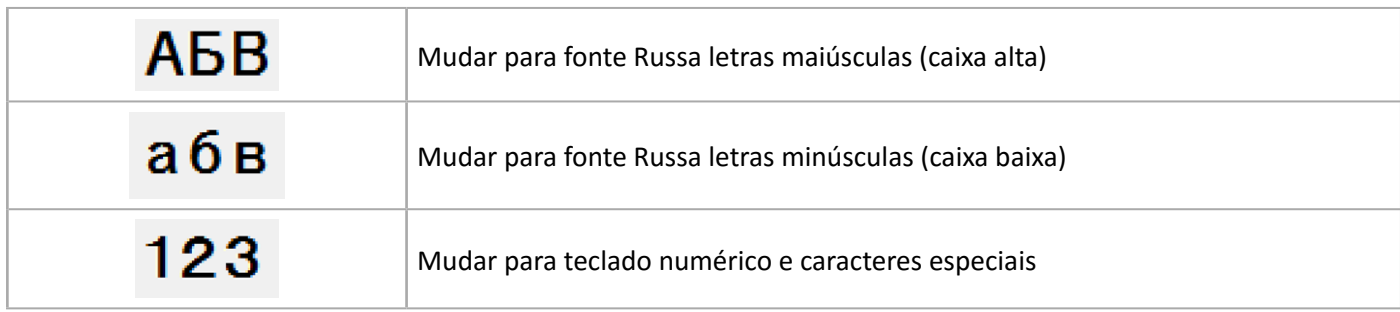

#### **Bordas e Costura Decorativa**

1. Na aba *Style* (Estilo), no grupo *Design Font* (Desenhos), clique *Border* (Bordas) ou *Normal Sew* (Costura Decorativa).

As instruções a seguir foram feitas com a função *Border* (Bordas), mas o procedimento é o mesmo para utilizar a função *Normal Sew* (Costura Decorativa)

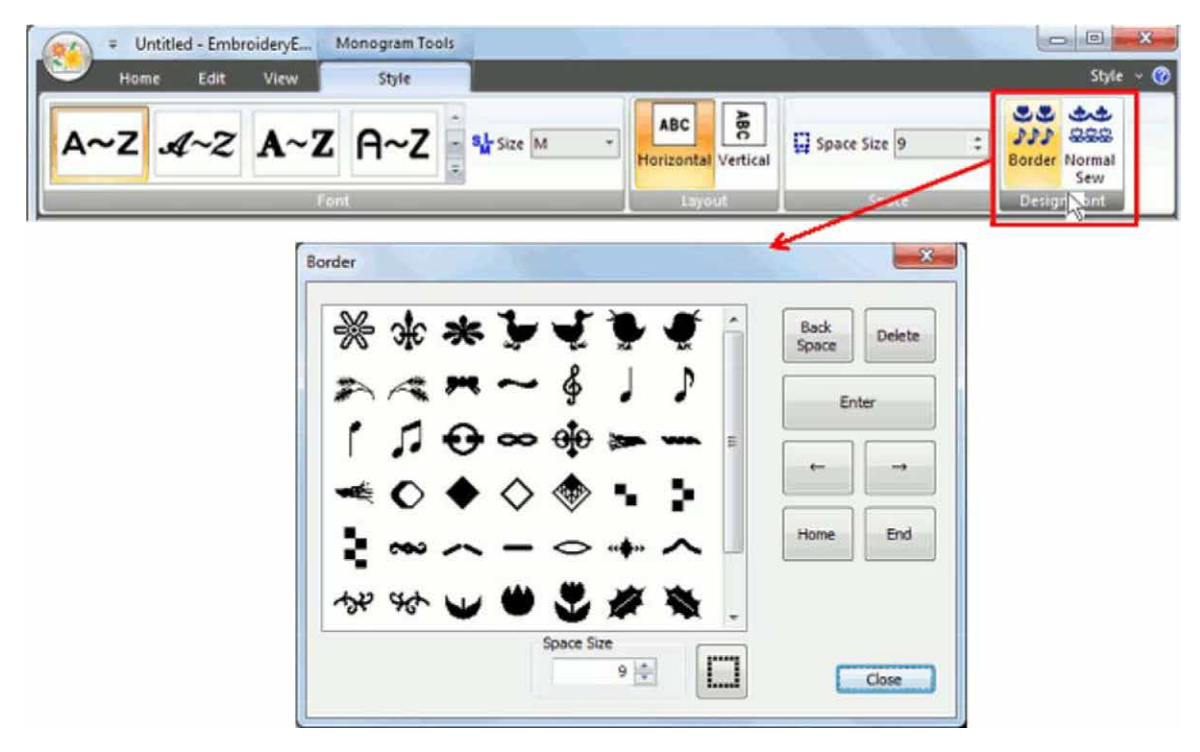

2. Clique no desenho  $\frac{1}{2}$  na lista de desenhos. A borda escolhida será mostrada na caixa de digitação de texto.

Consulte a seção **Digitando com o Teclado Virtual para Monogramas** para verificar o funcionamento dos botões do teclado virtual

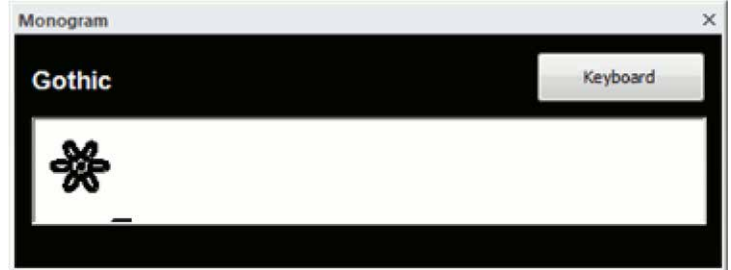

#### **Monogramas de 2 e de 3 letras**

Você pode selecionar monogramas de 2 letras e monogramas de 3 letras.

1. Na aba *Home* (Início), no grupo *Place* (Inserir), clique *Two Letters*(2 Letras) ou *Three Letters* (3 Letras). A caixa de diálogo para monogramas de 2 e de 3 letras aparecerá. O exemplo a seguir foi feito com o monograma de 2 letras. Ambos são programados da mesma maneira.

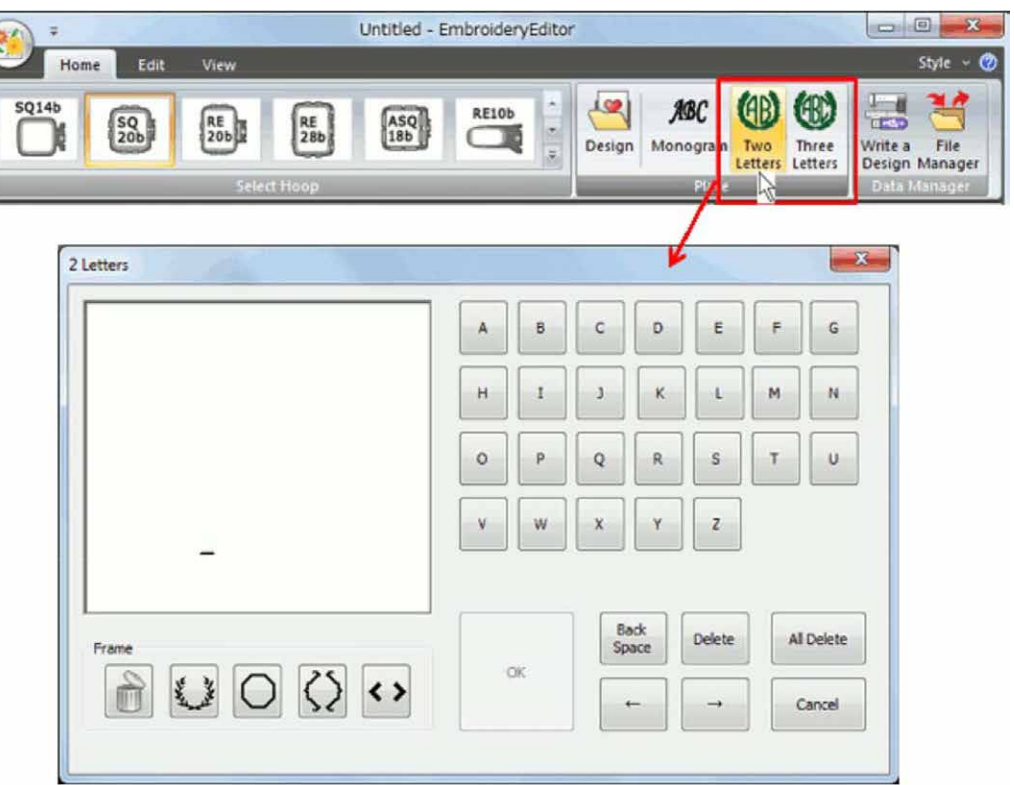

2. Clique nas teclas das letras desejadas, e as letras serão exibidas na caixa de edição do monograma.

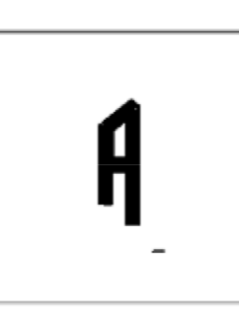

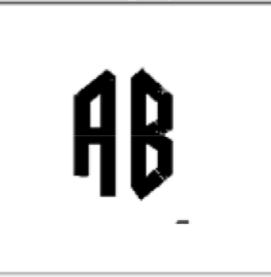

- 3. Para adicionar uma moldura, clique na moldura deseja do grupo de molduras.
- 4. Clique OK para confirmar e inserir o monograma na tela de edição.

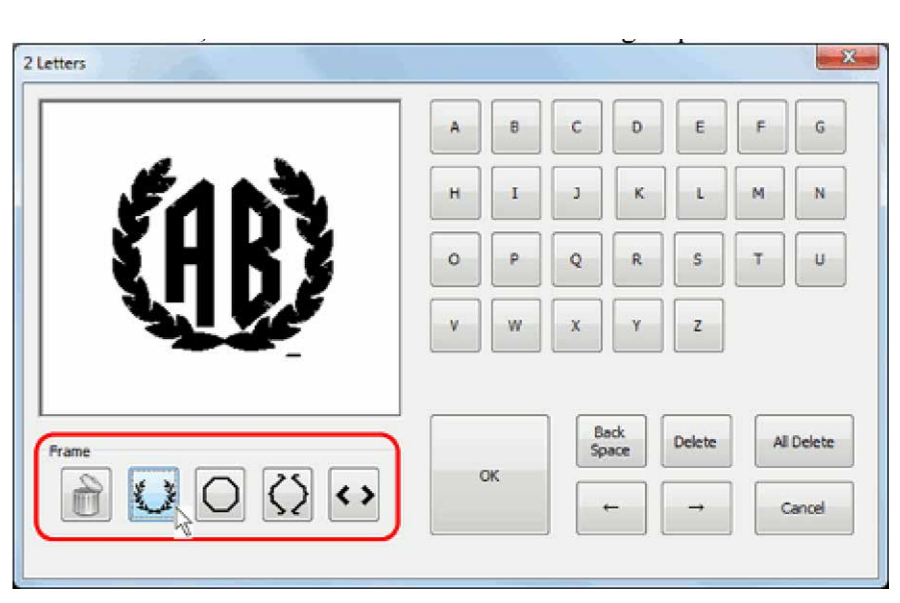

Consulte a seção **Digitando com o Teclado Virtual para Monogramas** para verificar o funcionamento dos botões do teclado virtual

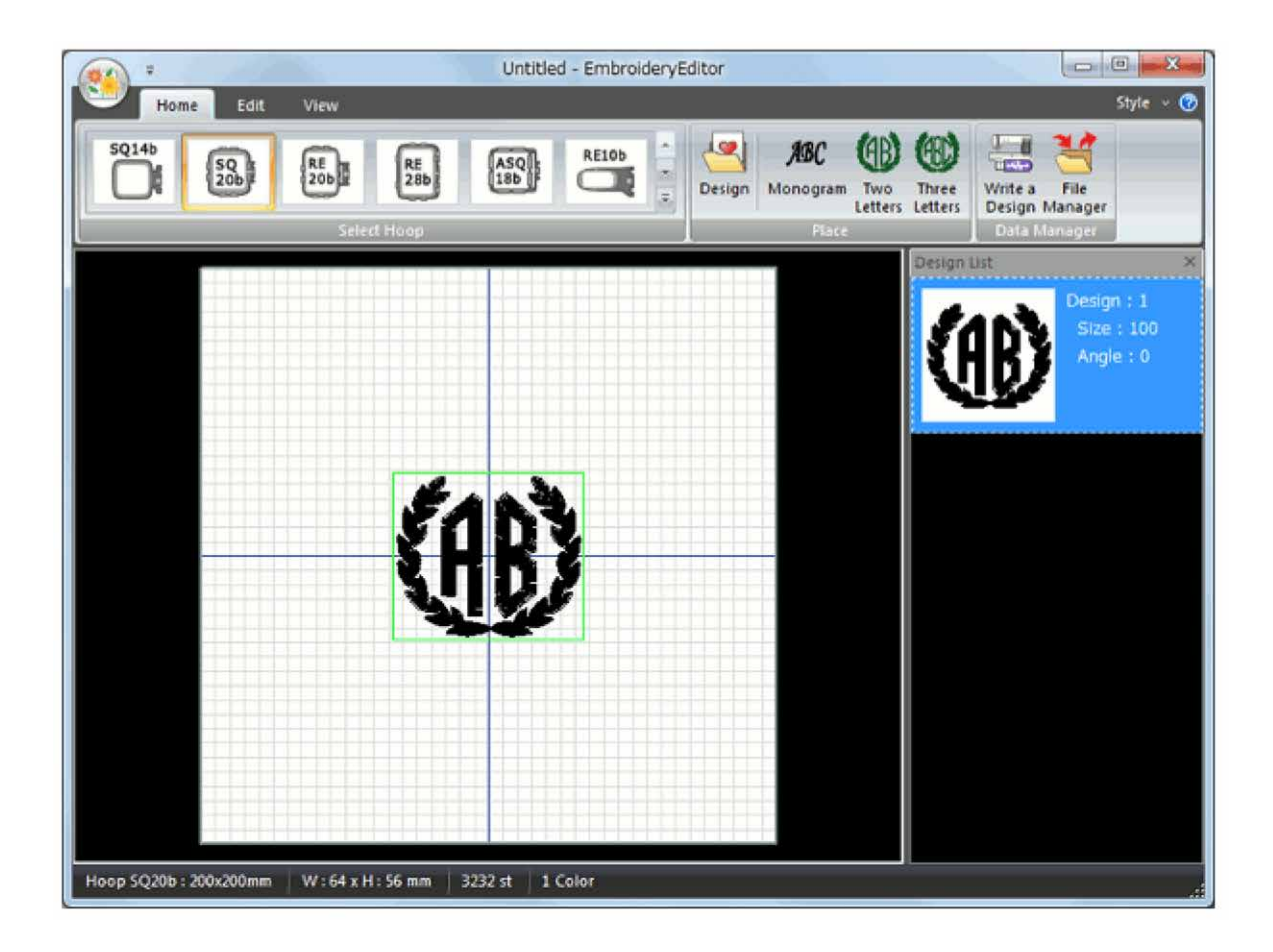

#### **Editando uma combinação de bordados**

Você pode copiar, apagar ou girar bordados para fazer a combinação de bordados desejada.

#### **Selecionando um bastidor**

Na aba *Home* (Início), no grupo *Select Hoop* (Seleção do Bastidor), selecione o bastidor desejado para iniciar a edição de uma combinação de bordados.

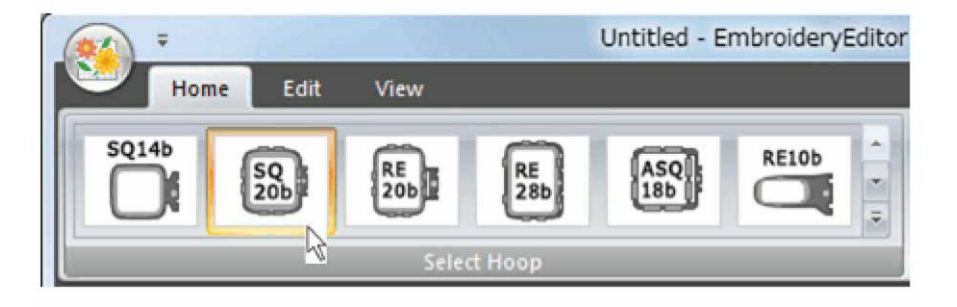

#### **Selecionando um bordado**

Clique sobre o bordado que deseja selecionar. A caixa de seleção aparecerá em torno do bordado.

Quando estiver selecionado e a caixa aparecer, é possível alterar o tamanho e o ângulo do bordado usando o mouse ou os controles específicos.

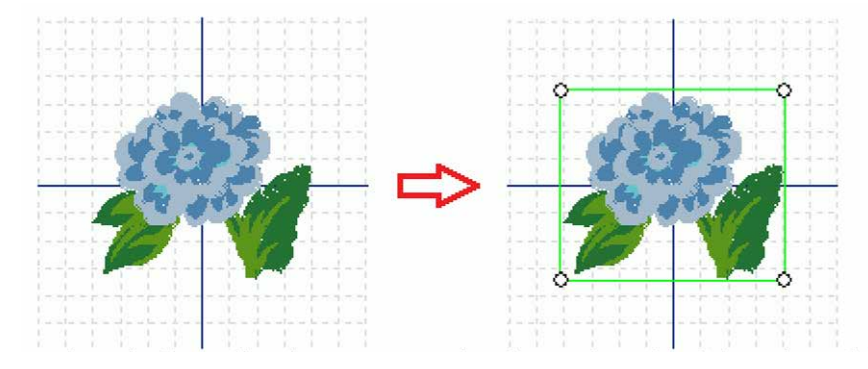

#### **Selecionando vários bordados**

- 1. Clique com o botão esquerdo do mouse em uma área vazia e segure-o arrastando para formar uma caixa de seleção.
- 2. Arraste o mouse formando uma área de seleção englobando os bordados que deseja selecionar, em seguida solte o botão esquerdo do mouse para selecionar os bordados.

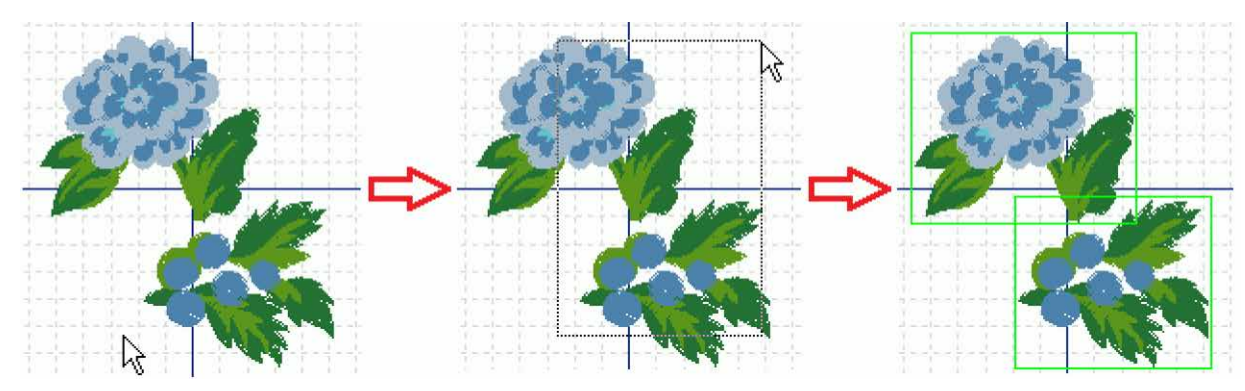

**NOTA:** Pressione a tecla Ctrl e clique em cada bordado que deseja selecionar. Se deseja solar um bordado selecionado, mantenha a tecla Ctrl pressionada e clique novamente sobre o bordado. A caixa de seleção do bordado desaparecerá.

#### **Movimentando um bordado**

Clique sobre o bordado desejado com o botão esquerdo do mouse, mantenha-o pressionado e arraste o bordado para a posição desejada movimentando o mouse.

O bordado selecionado também pode ser movimentado usando as setas de direção do teclado do computador.

**NOTA:** 

Ao movimentar o bordado com as teclas de direção do teclado, pressione e segure a tecla Ctrl para fazer movimentos a a cada 0.1mm.

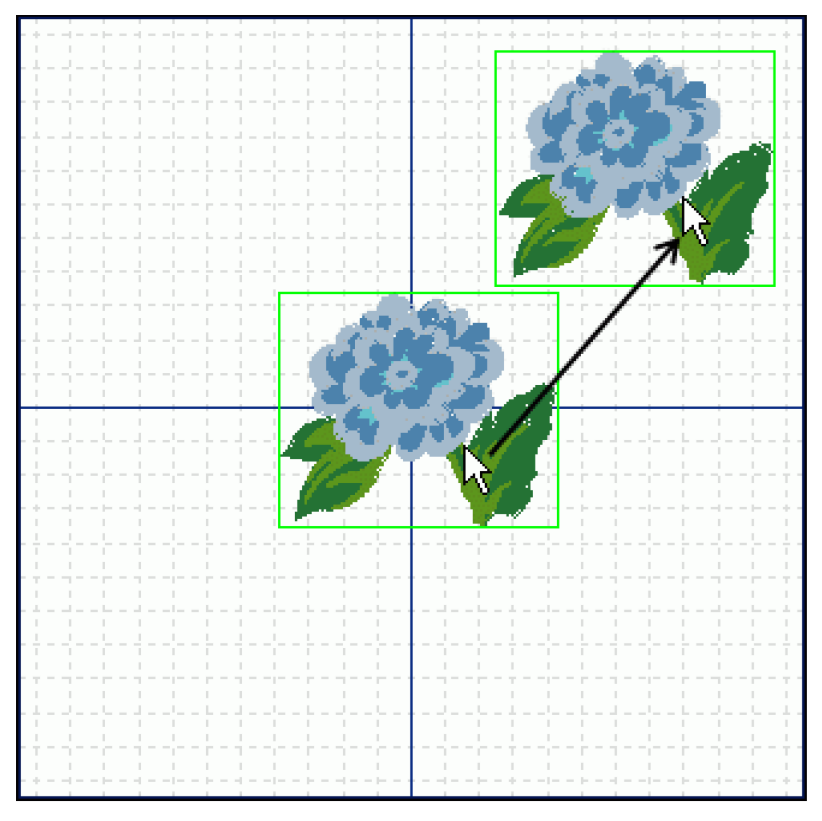

#### **Duplicando um bordado**

Selecione o bordado que deseja duplicar. Na aba *Edit* (Editar), no grupo *Edit* (Edição), clique em *Copy & Paste* (Copiar e Colar) para duplicar o bordado selecionado.

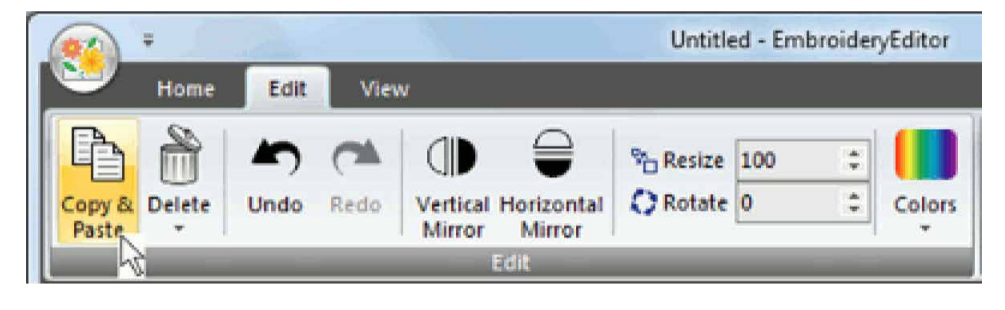

O bordado duplicado ficará sobreposto ao original selecionado.

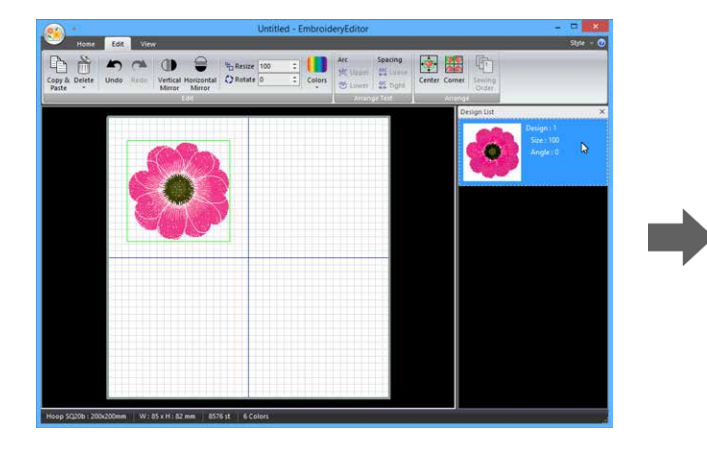

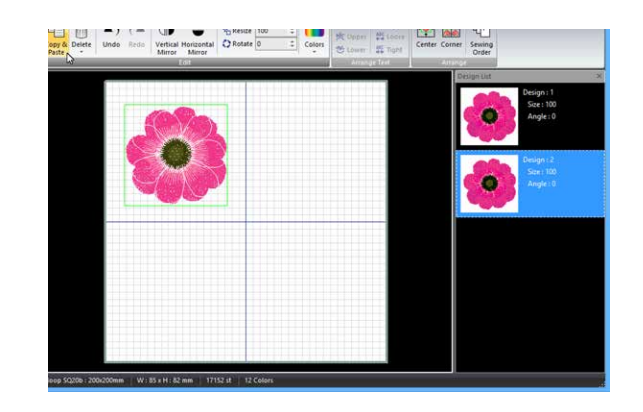

Movimente o bordado duplicado para a posição desejada.

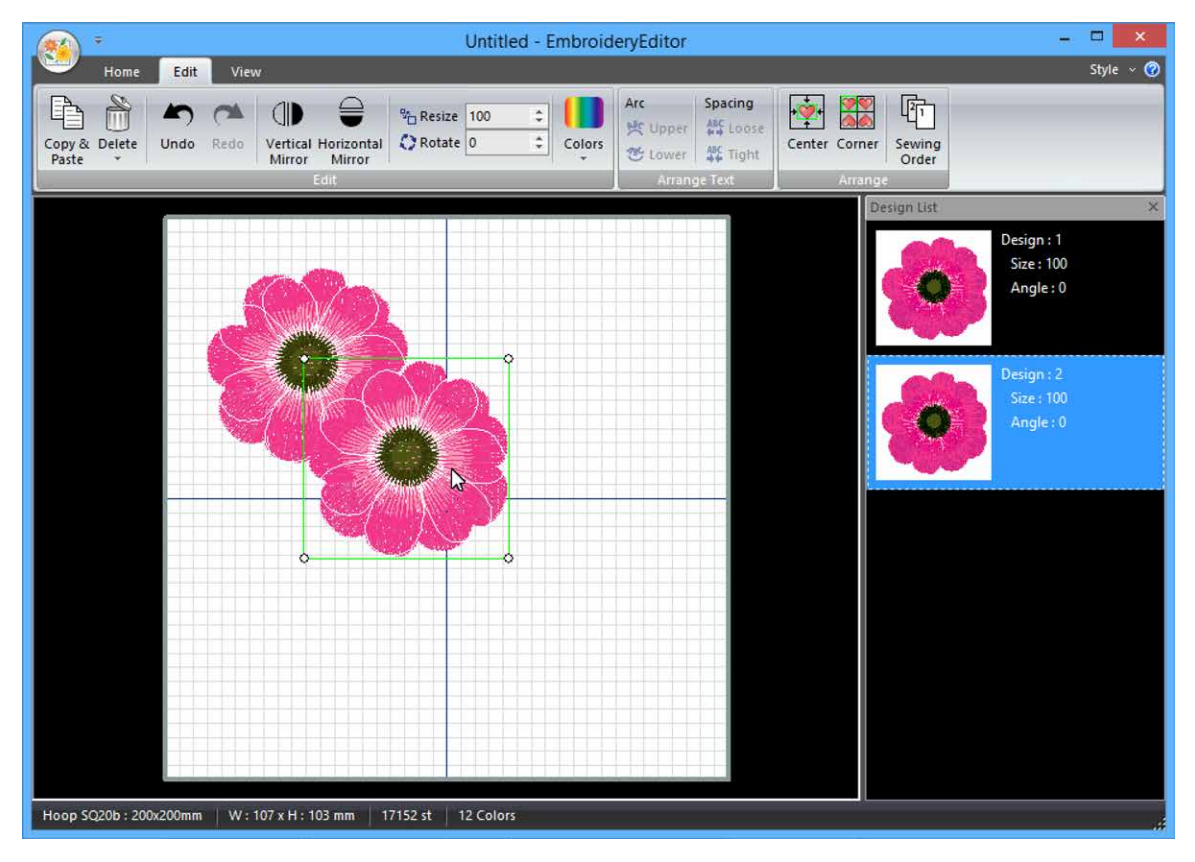

#### **Excluindo um bordado**

Na aba *Edit* (Editar), no grupo *Edit* (Edição), clique na seta abaixo do ícone da lixeira e selecione *Delete* (Apagar) para excluir o bordado selecionado.

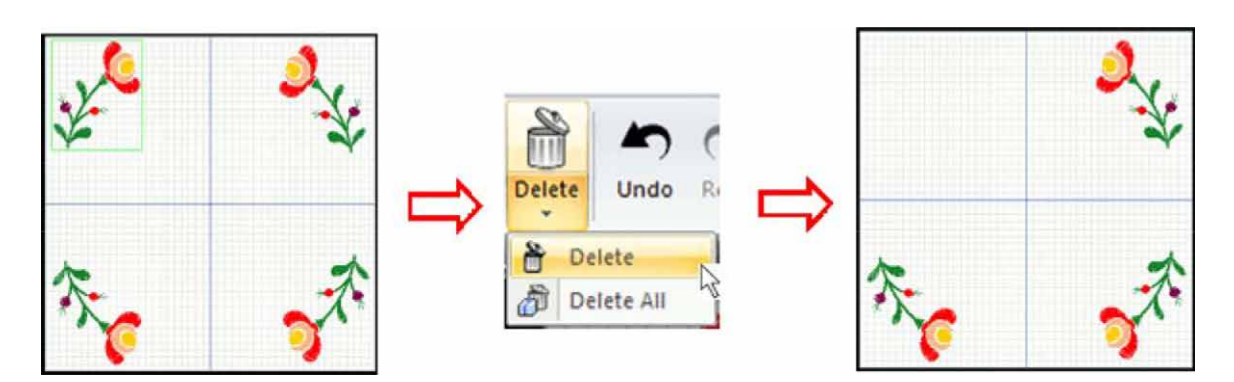

Selecione *Delete All* (Apagar Todos), para apagar todos os bordados da tela de edição.

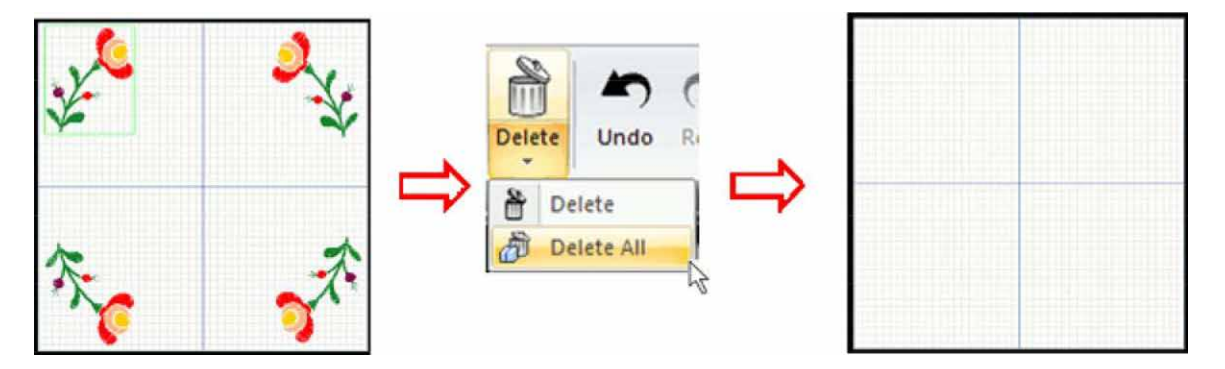

#### **Espelhando um bordado**

Selecione o bordado que deseja espelhar. Na aba *Edit* (Editar), no grupo *Edit* (Edição), clique em *Vertical Mirror* (Espelho Vertical) ou *Horizontal Mirror* (Espelho Horizontal) para espelhar o bordado selecionado.

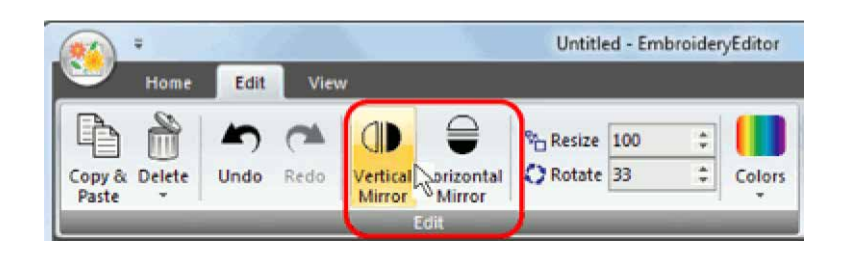

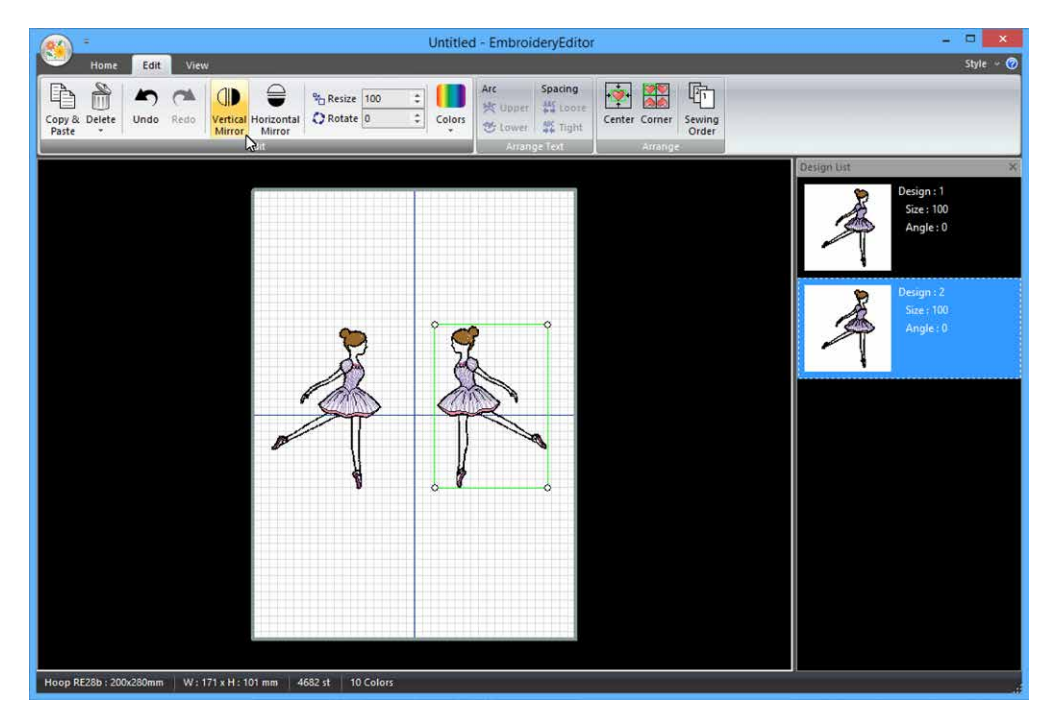

#### **Redimensionando um bordado**

Selecione o bordado que deseja alterar o tamanho. Na aba *Edit* (Editar), no grupo *Edit* (Edição), clique nas setas para aumentar ou diminuir o tamanho do bordado. A seta para cima aumenta o tamanho do bordado a seta para baixo diminui o tamanho do bordado.

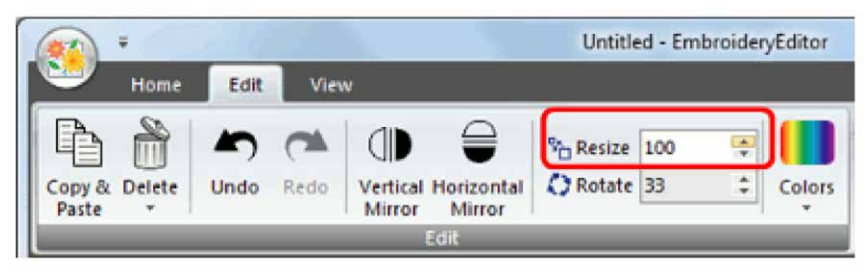

#### **Para aumentar/diminuir o tamanho do bordado**

- 1. Clique no bordado que deseja alterar o tamanho. Uma caixa de seleção aparecerá em torno do bordado selecionado. A caixa de seleção possui 4 pontos de âncora (bolinhas) nos cantos.
- 2. Posicione o mouse sobre um dos pontos âncora do bordado e o ponteiro do mouse se transformará em uma seta.
- 3. Clique com o botão esquerdo do mouse sobre o ponto âncora e mantenha-o pressionado. Arraste para fora do bordado para aumentar o tamanho ou para dentro do bordado para diminuir o tamanho.

Se preferir digite um valor diretamente na caixa de seleção, variando de 80 a 120.

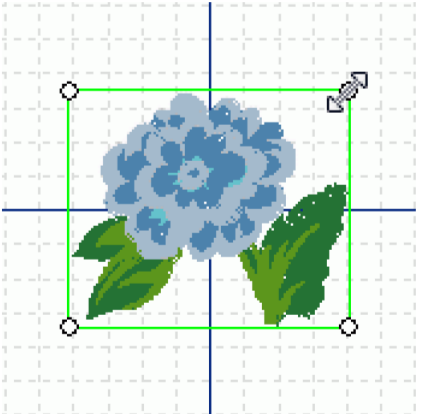

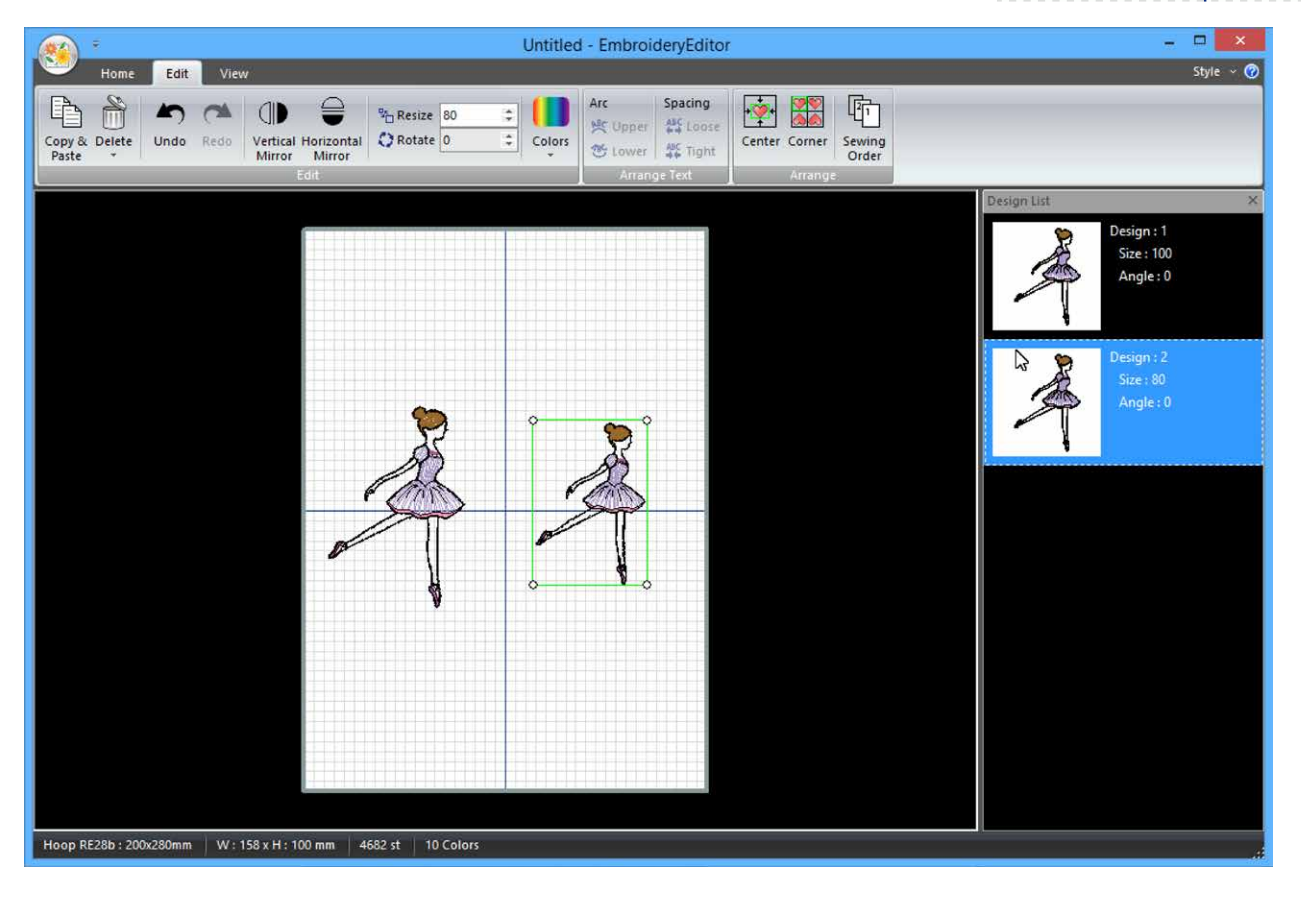

#### **Auto-ajuste de densidade de pontos do bordado (Requer o uso do Software Digitizer)**

**O software de edição e criação de bordados Digitizer é um item opcional vendido separadamente. Não acompanha a máquina de bordar MC500E.**

Quando o tamanho do bordado é alterado no software Digitizer a densidade de pontos também será alterada. O software Digitizer permite que o bordado seja alterado também sem a compensação automática dos pontos.

- **NOTA**: Digitizer é importante para aumentar ou diminuir o bordado com compensação do número de pontos.
- 1. Inicialize o Digitizer.
- 2. Na aba *Home* (Início), no grupo *Data Manager*  (Gerenciador de Arquivos), clique *Write a Design* (Gravar um Bordado) quando alterar o tamanho de um bordado.

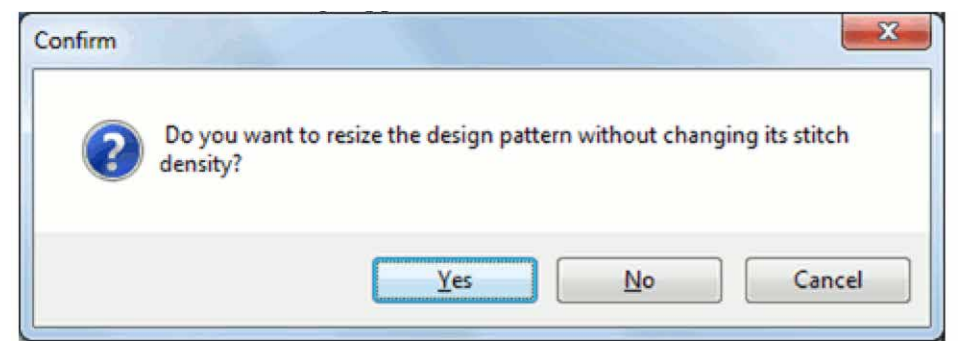

- 3. Uma mensagem de confirmação aparecerá. Clique *Yes* (Sim).
- 4. O bordado será salvo sem alteração da densidade de pontos.

**NOTA:** O ajuste constante da densidade de pontos pode levar bastante tempo para ser completado.

Se o software EmbroideryEditor e o software Digitizer estiverem abertos simultaneamente, e a máquina e o computador estiverem conectados com o cabo USB, você poderá alterar o tamanho do bordado com ajuste automático da densidade de pontos presssionando OK na tela de edição da sua máquina.

#### **Rotacionando/girando um bordado**

Selecione o bordado que deseja girar. Na aba *Edit* (Editar), no grupo *Edit* (Edição), clique nas setas para alterar o ângulo do bordado. Para girar em sentido horário clique na seta para cima, para girar no sentido anti-horário clique na seta para baixo.

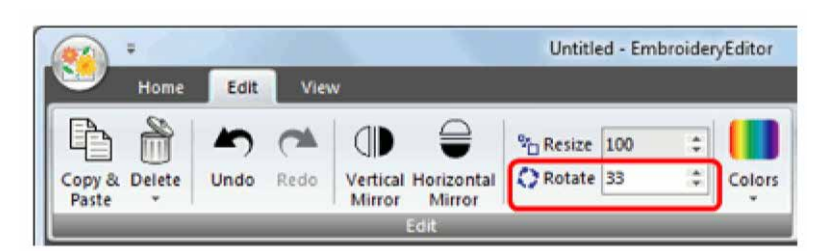

- 1. Clique no bordado que deseja girar. Os pontos âncora (bolinhas) aparecerão em torno do bordado.
- 2. Posicione o mouse sobre o bordado, clique sobre ele com o botão direito do mouse e mantenha pressionado para girar. O ponteiro do mouse se transformará em uma seta giratória.
- 3. Movimente a seta giratória para girar o bordado para a posição desejada.

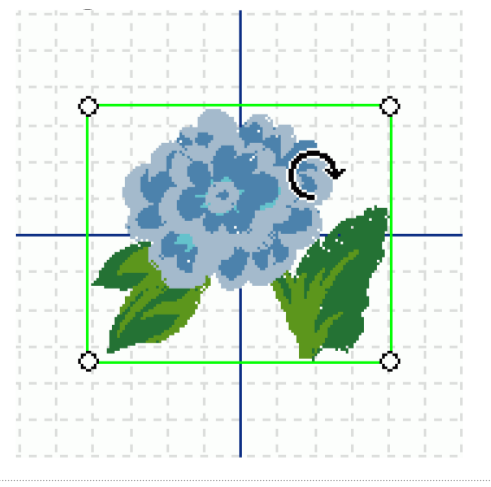

#### **Alterando as cores de linha**

1. Clique no bordado que deseja fazer a alteração das cores de linha.

 Clique na função *Colors* (Editar Cores) para entrar na edição das cores do bordado.

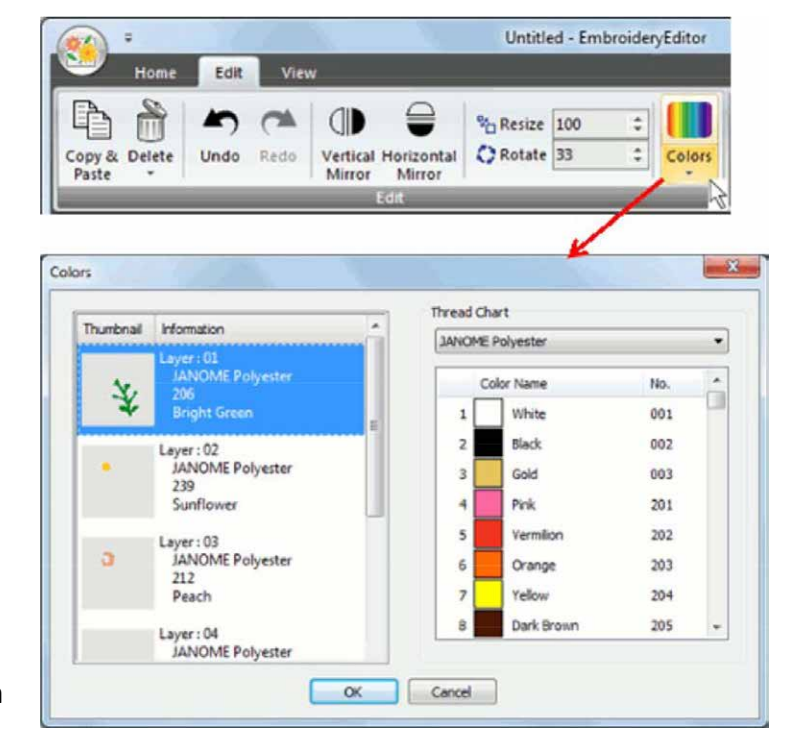

2. Clique na seção de cor do bordado que deseja alterar. A seção selecionada ficará em destaque.

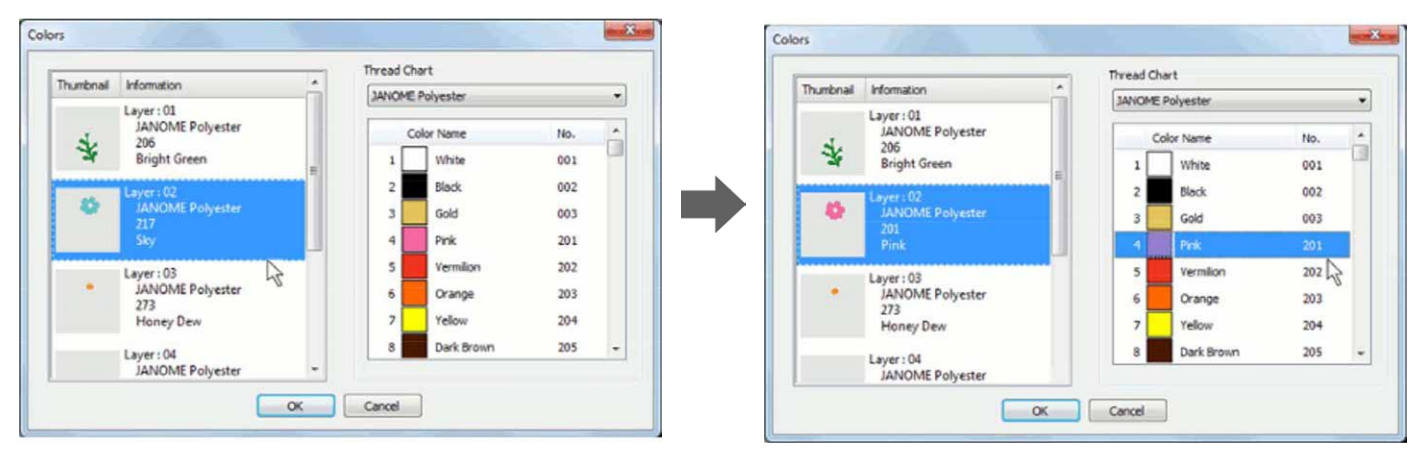

3. Selecione a marca da linha que deseja utilizar. Clique na opção *Thread Chart* (Tabela de Linhas) para mostrar as cores da tabela de linha selecionada.

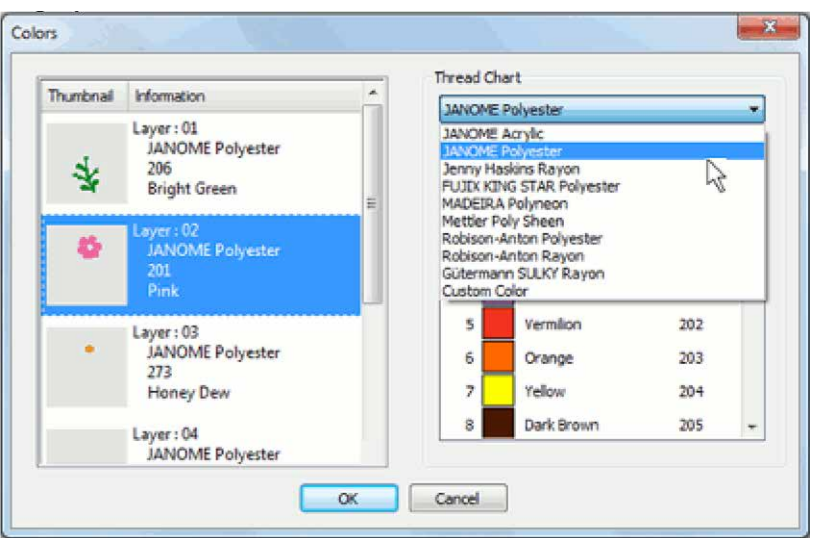

- 4. Clique na cor que deseja aplicar à seção do bordado selecionada. A imagem completa do bordado comas alterações será exibida na tela de edição.
- 5. Clique OK para confirmar as alterções de cor. A cor escolhida será aplicada ao bordado. Clique *Cancel* (Cancelar) para cancelar as alterações de cor.

#### **Editando cores personalizadas**

1. Na aba *Edit* (Editar), no grupo *Edit* (Edição), clique na seta abaixo do ícone da funão *Colors* (Editar Cores) e selecione *Edit Custom Color*  (Criar Cores Personalizadas).

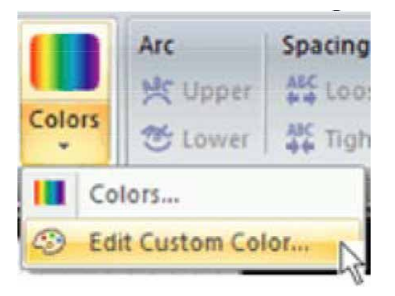

2. Selecione a cor desejada usando o seletor de cores e digite um nome para sua cor. Clique *Add* (Adicionar). Após adicionar as cores desejadas clique em Close (Fechar) para fechar a janela.

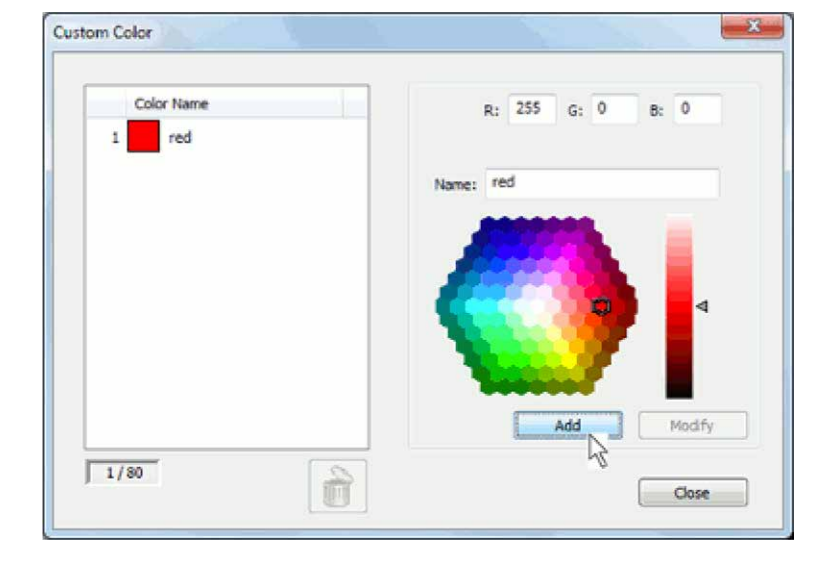

3. Clique na opção *Thread Chart* (Tabela de Linhas) para selecionar a opção *Custom Color* (Cores Personalizadas).

 Para utilizar uma cor personalizada clique na seção de cor do bordado que deseja alterar e clique na cor desejada na lista à direita da tela.

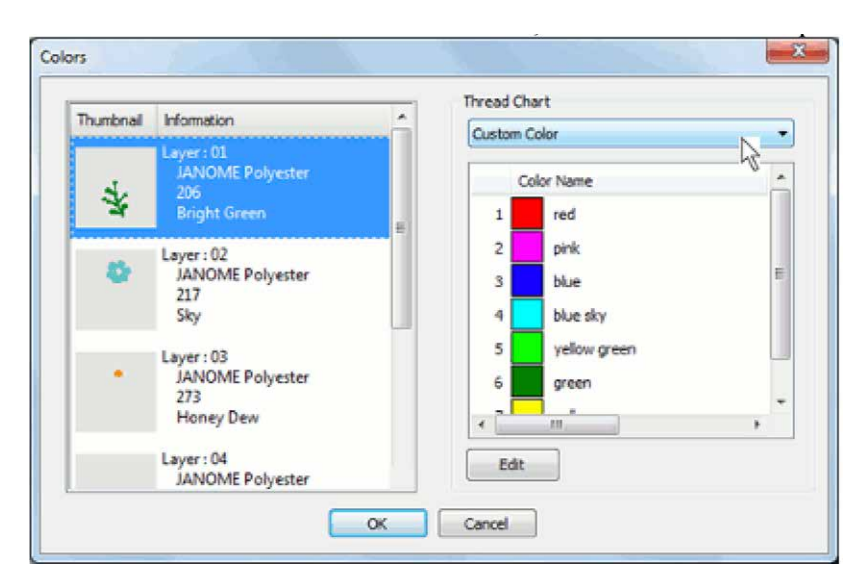

**NOTA:** Você pode alterar uma cor personalizada diretamente nesta janela. Selecione a cor desejada para alterar no menu à direita e clique *Edit* (Editar). A janela de edição de cores personalizadas abrirá. Altere a cor usando o seletor de cores e clique *Modify* (Alterar).

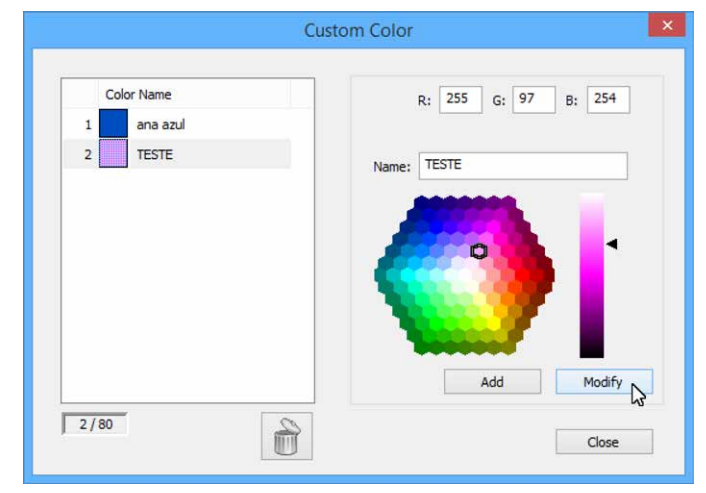

#### **Monogramas em Arco**

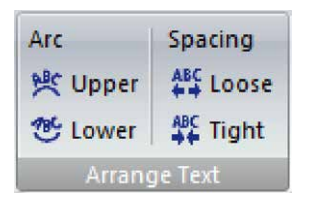

Selecione o monograma desejado para editar em arco.

- 1. Na aba *Edit* (Editar), no grupo *Arrange* (Texto em Arco), clique na opção *Upper* (Arco Superior) para arquear a letra para cima ou clique em *Lower* (Arco Inferior) para arquear a letra para baixo.
- 2. Na aba *Edit* (Editar), no grupo *Arrange* (Texto em Arco), clique na opção *Loose* (Ampliar espaçamento) para afastar as letras ou clique em *Tight* (Reduzir espaçamento) para aproximar as letras da frase ou da palavra.

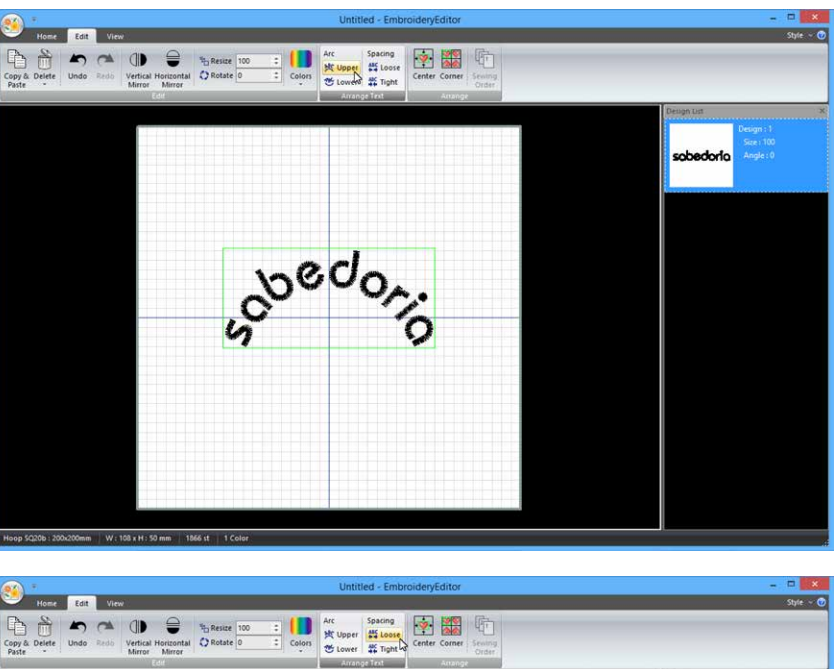

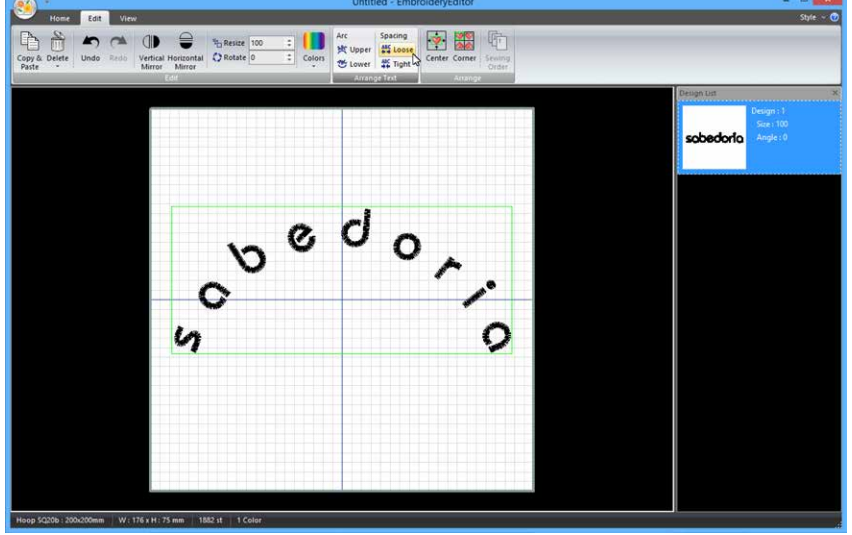

**NOTA:** Os desenhos de borda e costura decorativa também podem ser arqueados com a função *Arrange* (Texto em Arco). Podem ser feitos arco para cima e para baixo, bem como ampliar e reduzir o espaçamento entre os desenhos.

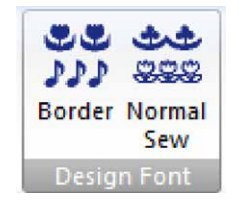

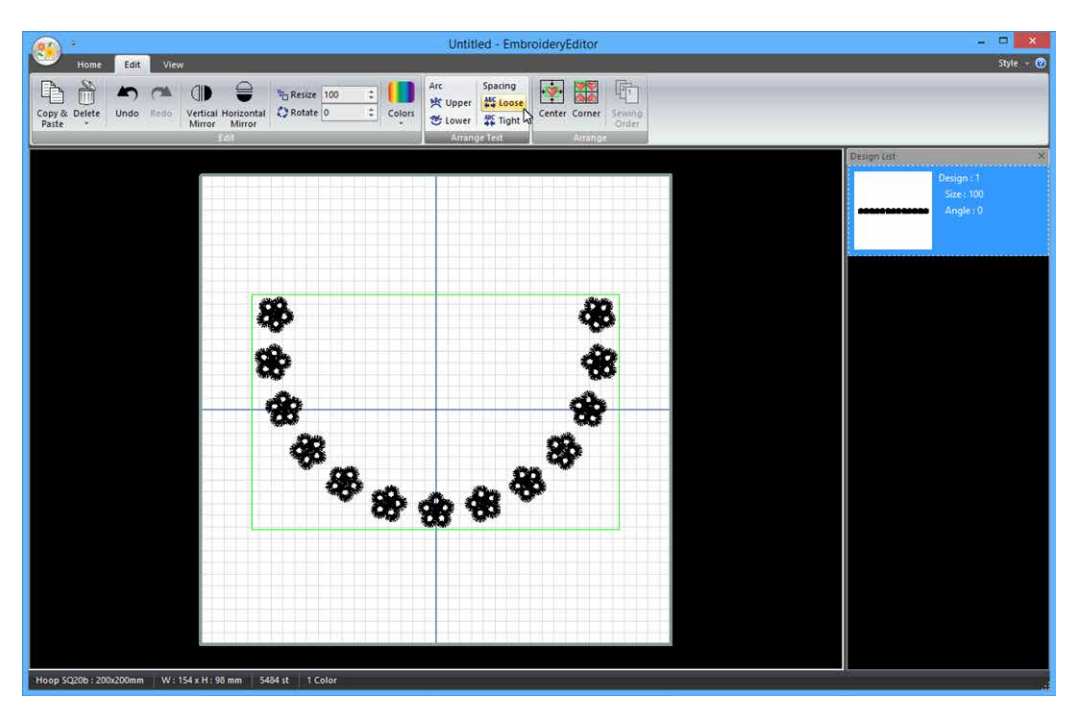

#### **Centralizar bordado**

Quando o bordado é inserido na tela de edição ele é posicionado automaticamente no centro do bastidor.

- 1. Clique no bordado que você deseja centralizar.
- 2. Na aba *Edit* (Editar), no grupo *Arrange* (Alinhar e Distribuir), clique na opção *Center* (Centralizar).

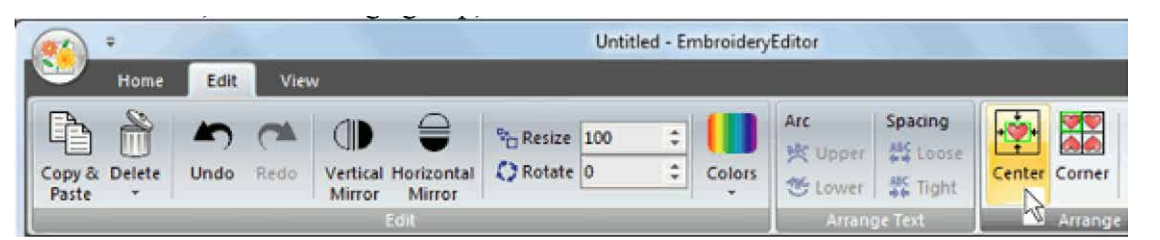

3. O bordado será movido para o centro do bastidor.

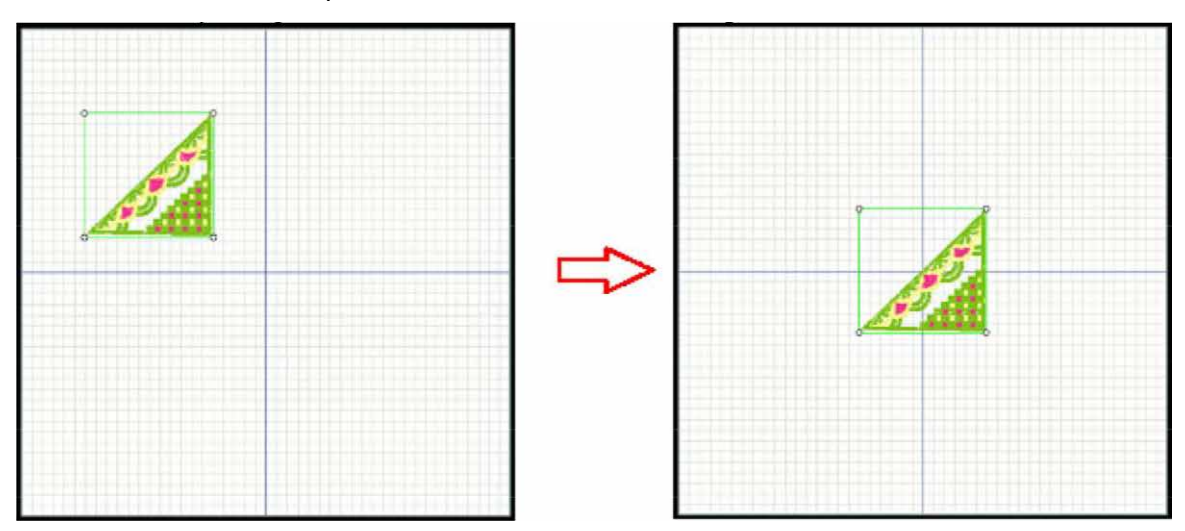

#### **Layout de moldura (cantos)**

O bordado será copiado e espelhado simetricamente nos 4 cantos de acordo com a posição do bordado selecionado.

- 1. Clique no bordado que você deseja criar o layout de moldura.
- 2. Na aba *Edit* (Editar), no grupo *Arrange* (Alinhar e Distribuir), clique na opção *Corner* (Layout de Moldura).

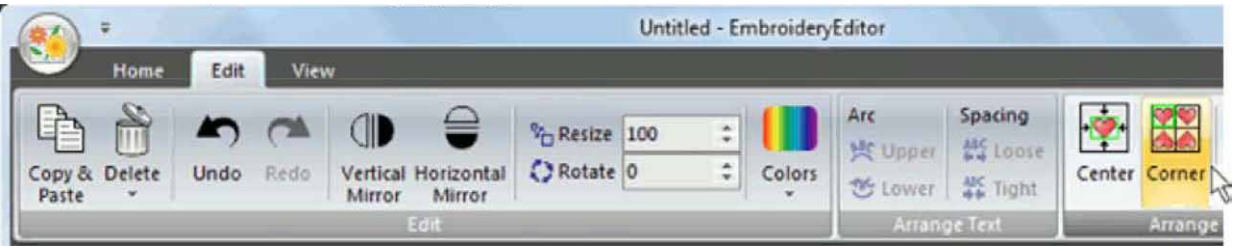

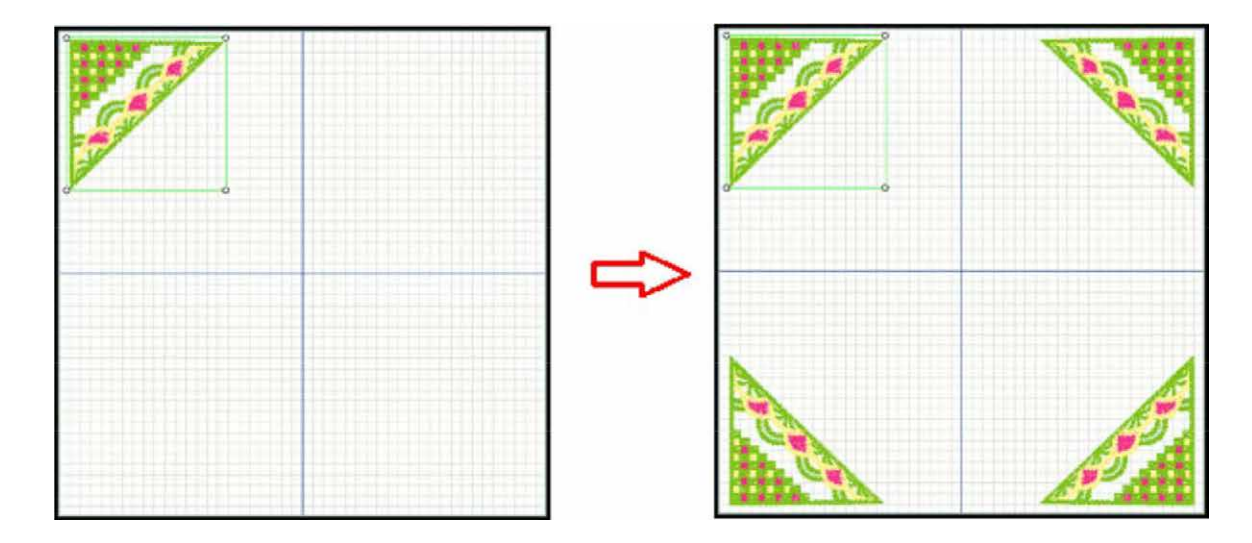

**NOTA:** A moldura será criada proporcionalmente de acordo com a posição do bordado selecionado para criar o layout.

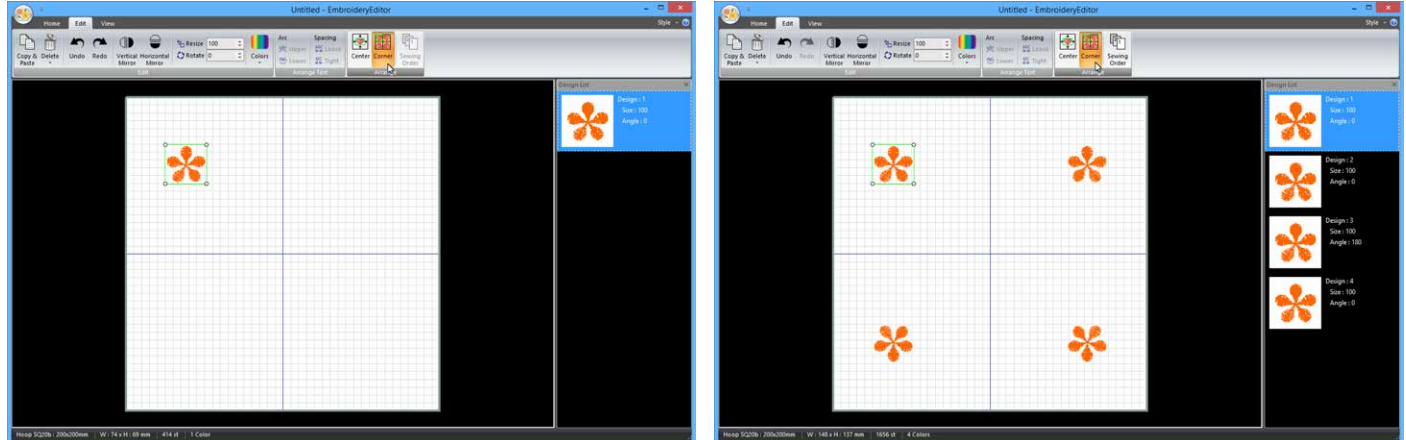

#### **Alterando a sequência de bordado**

1. Na aba *Edit* (Editar), no grupo *Arrange* (Alinhar e Distribuir), *Sewing Order* (Ordem de Bordado).

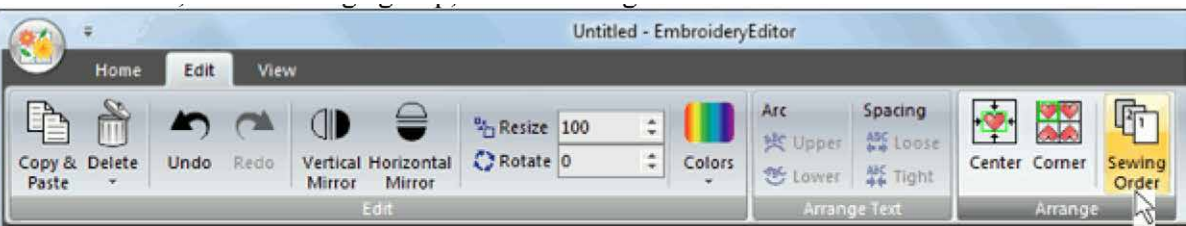

2. A ordem de bordado está ATIVADA. O bordado não pode ser editado durante a reorganização da ordem de bordado.

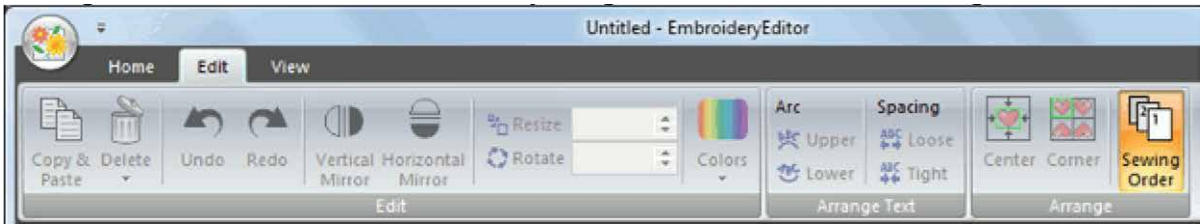

3. Clique nos bordados uma a um na ordem que deseja que sejam bordados. O último bordado clicado será o último bordado a ser realizado pela máquina.

4. Clique em todos os bordados na sequência desejada para definir a nova ordem de bordado.

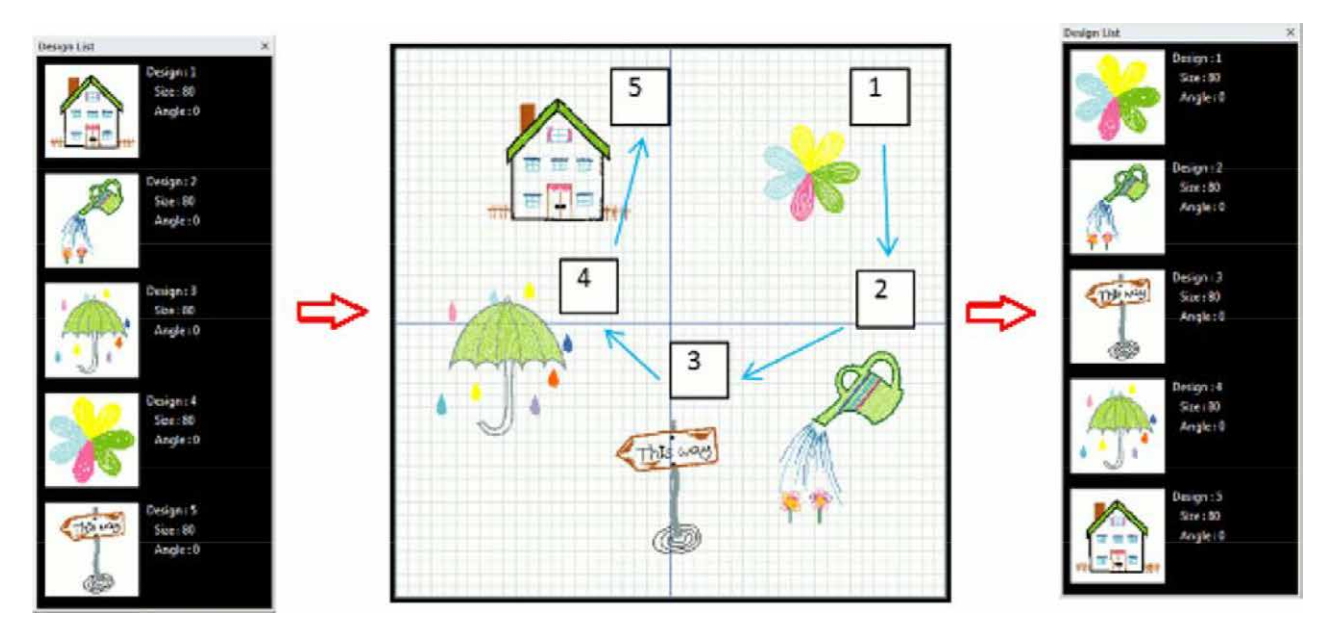

- 5. Clique em *Sewing Order* (Ordem de Bordado) novamente para confirmar a alteração da ordem de bordado. Agora o modo de alteração da ordem de bordado está DESATIVADO e a edição de bordados está liberada.
- **NOTA:** no modo de edição de bordados, é possível arrastar e soltar os bordados para cima ou para baixo na lista de bordados à direita da tela, e reordenar a ordem de bordado.

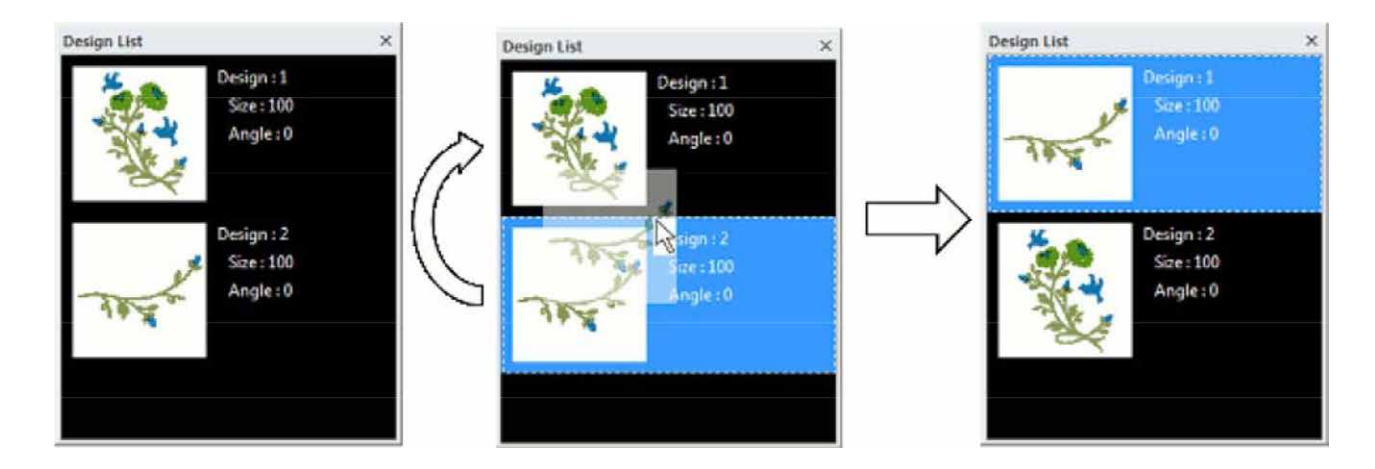

#### **Desfazendo e Refazendo Comandos - (Desfazer/Refazer)**

1. Na aba *Edit* (Editar), no grupo *Edit* (Edição), clique *Undo* (Desfazer) para desfazer o último comando realizado. É possível voltar (desfazer) até 100 movimentos.

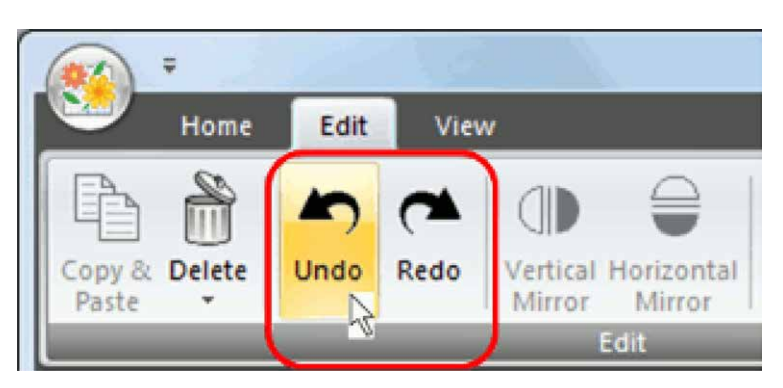

Para refazer o movimento anterior, clique *Redo* (Refazer).

#### **Gerenciando Arquivos de Bordado**

Você pode salvar e abrir arquivos de bordado arquivados no seu computador.

#### **Criando um arquivo de bordado**

Clique em *Application Button* (Botão Geral) , e clique *New* (Novo). A tela de edição será aberta para criação de uma nova combinação de bordados.

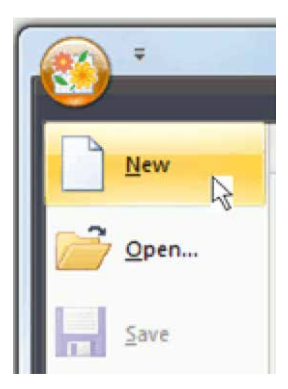

#### **Formatos de Arquivo**

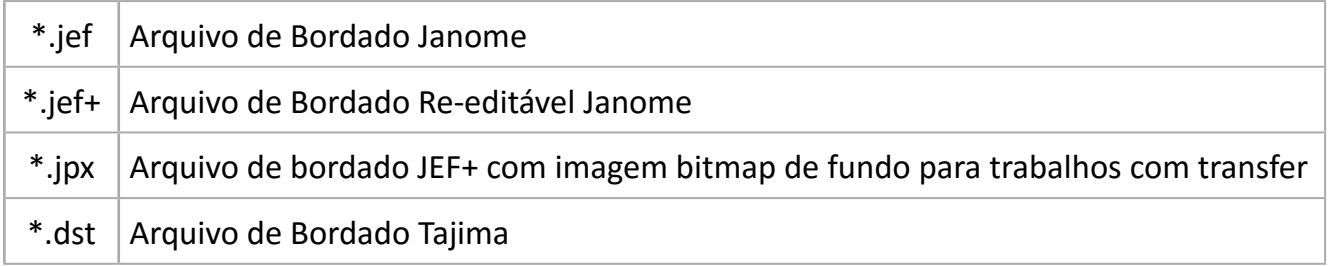

#### **Salvando um arquivo de bordado**

Clique em *Application Button* (Botão Geral) , e clique *Save As* (Salvar Como).

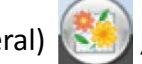

- 1. Selecione o tipo de arquivo na caixa de diálogo *Save As Type* (Salvar Como Formato).
- 2. Digite o nome do arquivo e clique *Save* (Salvar).

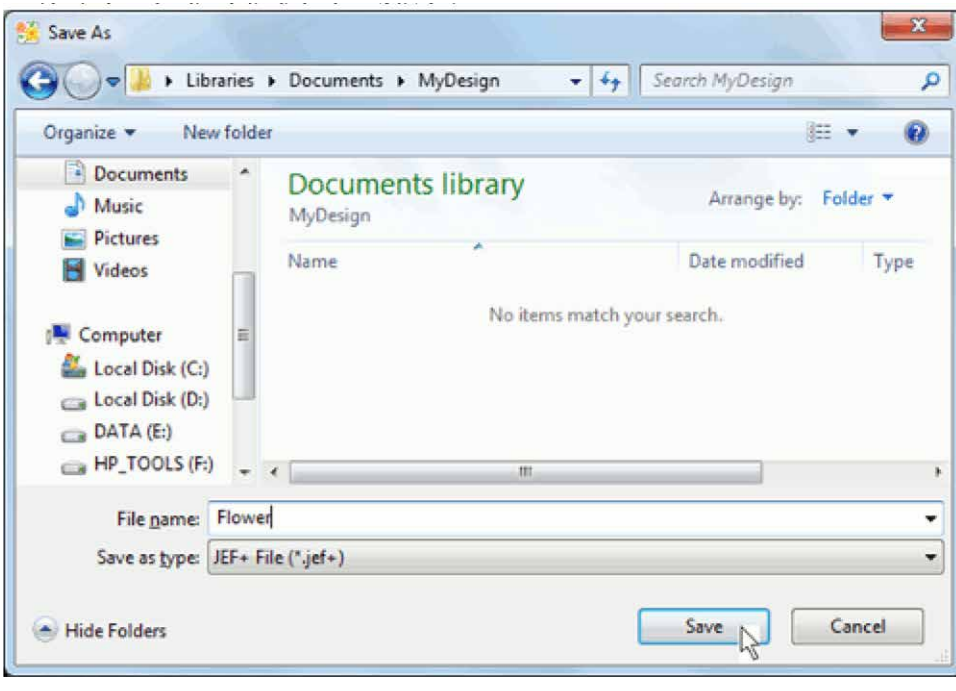

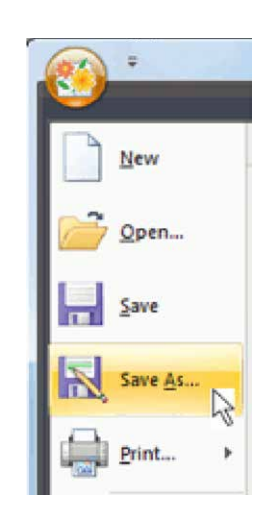

#### **Salvando um bordado durante a edição**

Clique em *Application Button* (Botão Geral) , e clique *Save* (Salvar).

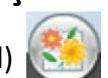

Esta opção salva o bordado usando o mesmo nome, e sobrepondo o arquivo original com as novas alterações realizadas. Você pode verificar o nome do arquivo atual que está sendo editado na barra de título da janela do editor de bordados.

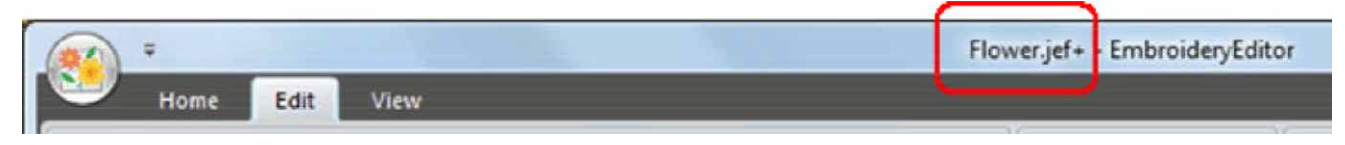

**NOTA:** Quando clicar na opção *Save* (Salvar) ou Ctrl+S, e a janela for de um novo bordado ainda não salvo, a caixa de diálogo para Salvar Como aparecerá para que seja definido um nome e um local para salvar o arquivo. Digite o nome, selecione a pasta de destino e clique *Save* (Salvar).

#### **Abrindo um arquivo de bordado**

- 1. Clique em *Application Button* (Botão Geral) , e clique *Open* (Abrir).
- 2. Localize o arquivo de bordado desejado no seu computador. Clique sobre o bordado desejado e então clique *Open* (Abrir).

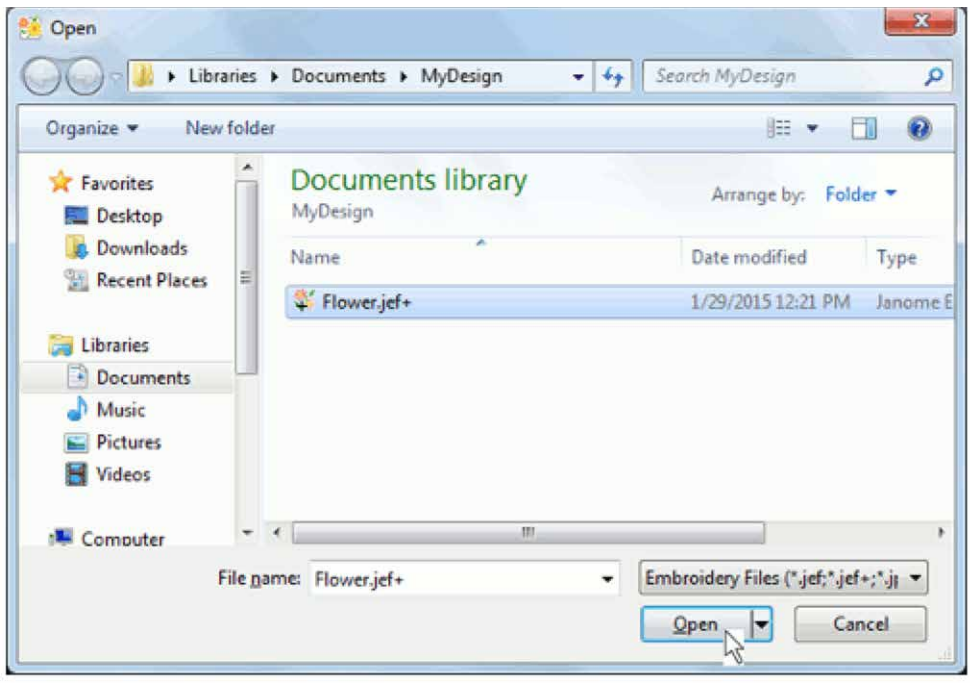

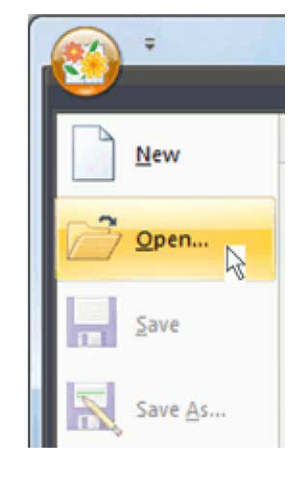

#### **NOTA:**

- Você também pode abrir um arquivo de bordado tipo \*.jef, \*.jef+, \*.jpx ou \*.dst simplesmente arrastando o bordado desejado para a tela de edição usando o mouse.
- Os arquivos de bordado Tajima \*.dst não contém informações de cores de linha. Quando um arquivo \*.dst for aberto, as cores Janome serão atribuídas automaticamente.

#### **Gravando um bordado editado em um pen drive ou na máquina**

Com a função *Write a Design* (Gravar um bordado) é possível gravar um arquivo de bordado diretamente na máquina ou em pen drive.

- 1. Na aba *Home* (Início), no grupo *Data Manager* (Gerenciador de arquivos), clique *Write a Design* (Gravar um bordado) após finalizar as alterações e combinações desejadas.
- 2. Selecione o destino do arquivo. Clique no ícone da máquina ou do pen drive ou utilize a caixa de diálogo para selecionar a pasta de destino. Clique duas vezes sobre os ícones e sobre a pasta desejada para abrir.

Ou selecione a pasta e clique neste ícone para abrir a pasta

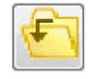

Para voltar para uma pasta anterior (superior), clique no ícone de pasta superior

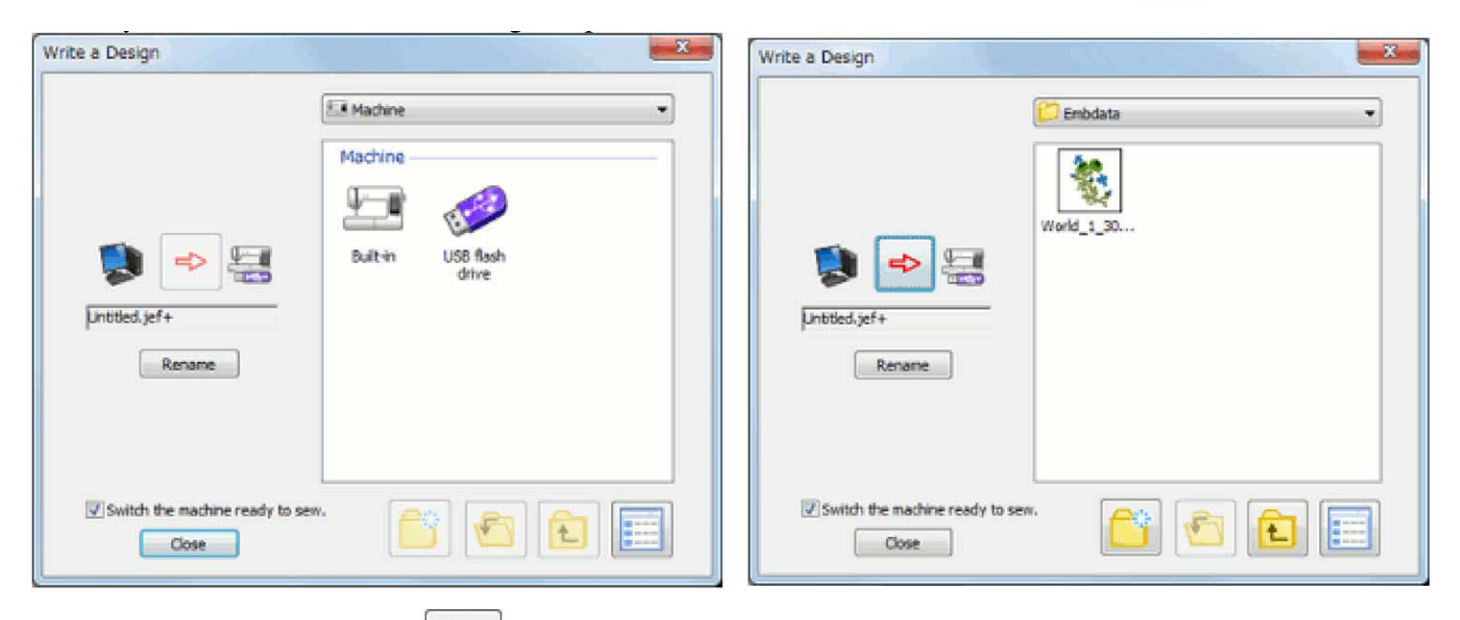

3. Clique no botão de envio  $\Rightarrow$  para enviar o arquivo para a pasta selecionada.

#### **Menu de opções para uso do botão direito do mouse:**

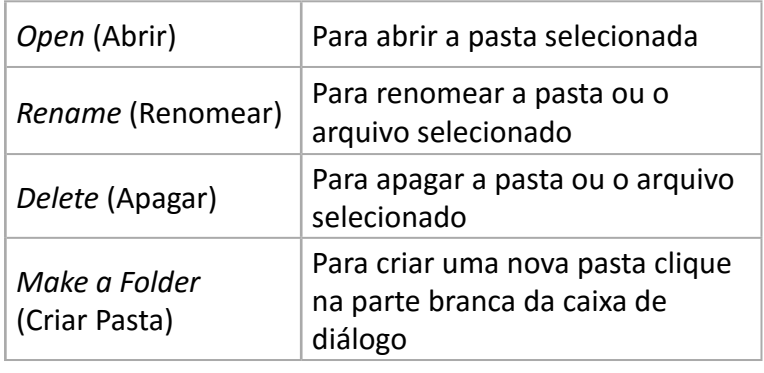

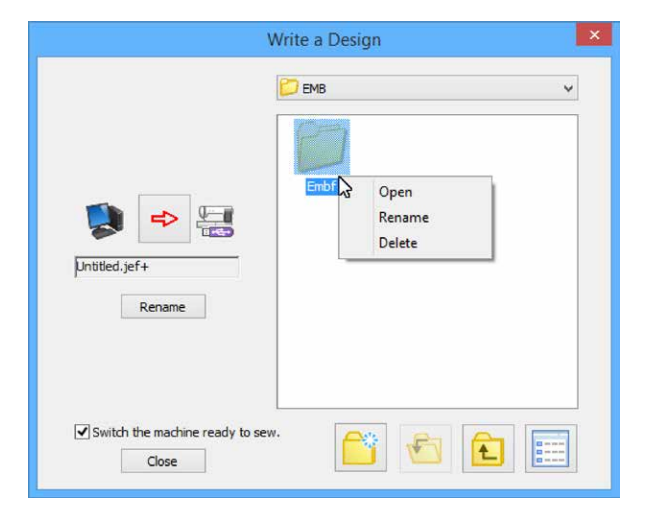

#### **NOTA:**

• O programa EmbroideryEditor mantém a localização utilizada anteriormente. A pasta usada abrirá automaticamente. A seleção da opção *Switch the machine ready to sew* (Mudar a máquina para a tela Pronta para Bordar) também será lembrada da última utilização.

• Para gravar o bordado no pen drive ou na máquina com um nome diferente do que está sendo usado no computador, clique na opção *Rename* (Renomear) antes de clicar no botão de envio **e digite o** digite o novo nome desejado na caixa de diálogo.

 Os caracteres a seguir podem ser utilizados em nomes de arquivos: A - Z, a - z, 0 - 9, ! # \$ % & ' ( ) = { } + \_ - ^ @ [ ]

- Selecione a opção *Switch the machine ready to sew* (Mudar a máquina para a tela Pronta para Bordar) e envie o bordado para a máquina. A máquina irá mudar o bordado da tela e irá para a tela *Ready To Sew* (Pronta para Bordar)
- Se for uma máquina mista, e a máquina estiver no modo de costura ela se alterará automaticamente para o modo de bordado. Entretanto, nos seguintes casos, a máquina não alterará para o modo de bordado:
	- Função de agulha dupla está selecionada
	- A agulha está abaixada
	- O modo de finalização do bordado está ativado
	- O carro do bordado não está na posição original (de descanso)

#### **Alterando o tamanho da visualização do bordado (Zoom)**

Você pode alterar o tamanho da visualização do bordado. Você também pode exibir e ocultar imagens de fundo em bordados do formato \*.jpx.

#### **Alterando o tamanho da visualização do bordado**

- 1. Na aba *View* (Visualizar), no grupo *Zoom* a opção *Fit in window* (Ajustar à janela) está selecionada por padrão. A visualização é automaticamente ajustada para caber na janela. Clique na opção *Fit in window*  (Ajustar à janela) para retirar a seleção de ajuste à janela. Esta opção apenas libera o ajuste, mas não realizará nenhuma alteração na visualização atual.
- 2. Para ampliar a visualização do bordado, aumentando seu tamanho na tela, clique *Zoom in* (Mais Zoom) no grupo *Zoom* da aba *View* (Visualizar).
- 3. Para reduzir a visualização do bordado, diminuindo seu tamanho na tela, clique *Zoom out* (Menos Zoom) no grupo *Zoom* da aba *View* (Visualizar).
- **NOTA:** A função *Fit in window* (Ajustar à janela) será automaticamente cancelada se as funções *Zoom in*  (Mais Zoom) e *Zoom out* (Menos Zoom) forem selecionadas.

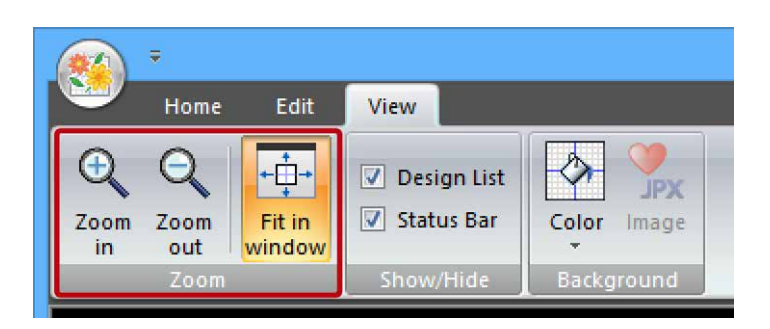

#### **Alterando a cor de fundo da área de edição (bastidor)**

Você pode alterar a cor de fundo da área de edição (bastidor) para simular a cor do tecido que será utilizado.

- 1. Na aba *View* (Visualizar), no grupo *Background*  (Plano de Fundo), clique *Color* (Cor de Fundo) para abrir a caixa de seleção de cores.
- 2. Selecione a cor desejada na paleta de cores ou personalize sua cor usando a aba *Custom*  (Personalizar).
- 3. Para confirmar clique OK e para cancelar a alteração clique *Cancel* (Cancelar).

Para voltar a cor do fundo para a original padrão, na aba *View* (Visualizar), no grupo *Background* (Plano de Fundo), clique *Default*  (Cor Padrão de Fundo).

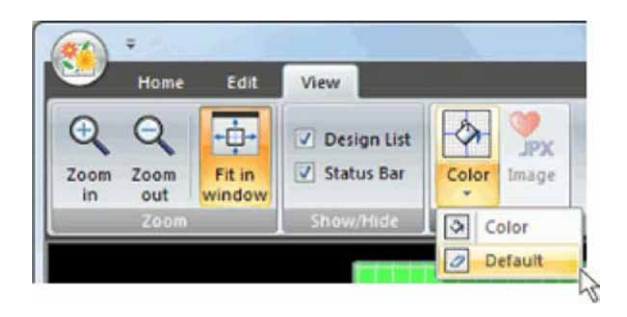

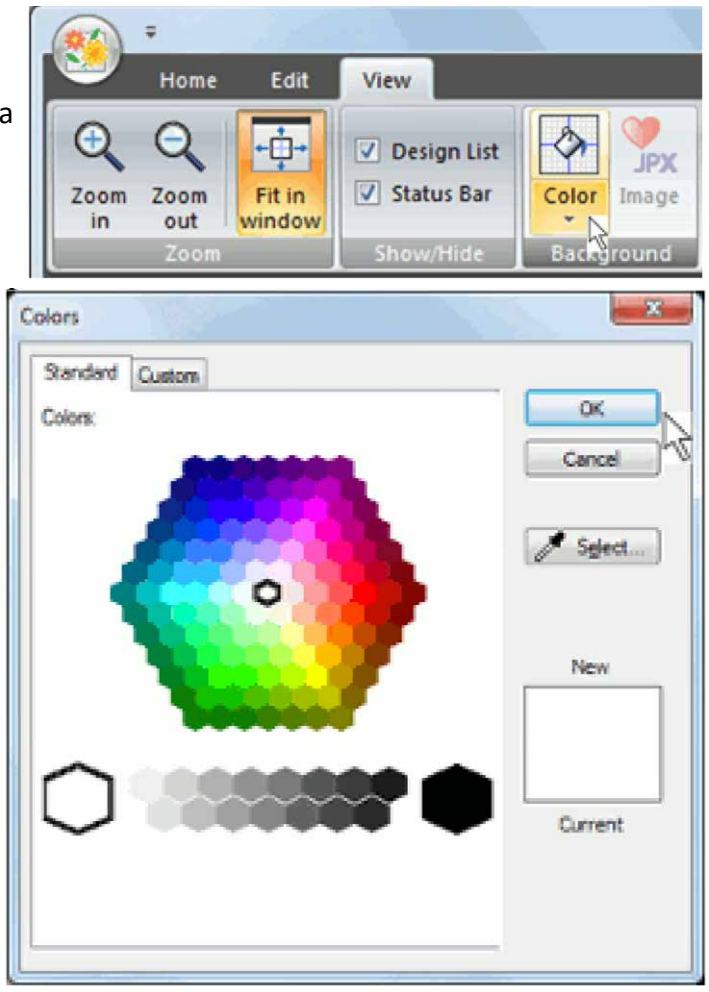

#### **Mostrar a imagem de fundo de um arquivo formato JPX**

A imagem de fundo de um arquivo formato \*.jpx pode ser mostrada na tela de edição do programa EmbroideryEditor.

- 1. Na aba *View* (Visualizar), no grupo *Background* (Plano de Fundo), clique *JPX Image* (Imagem JPX) para mostrar a imagem na tela.
- 2. Clique *JPX Image* (Imagem JPX) novamente para ocultar a imagem na tela.

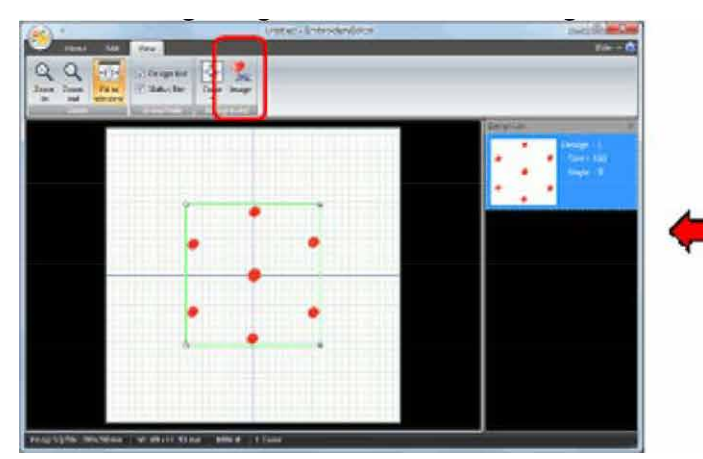

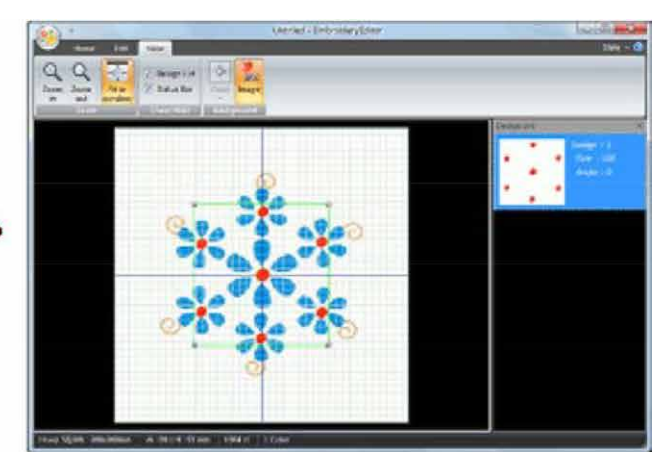

**NOTA:** A cor de fundo voltará automaticamente para a cor padrão quando uma imagem de fundo JPX for inserida na tela.

#### **Exibindo a Lista de Bordados**

Na aba *View* (Visualizar), no grupo *Show/Hide* (Mostrar/Ocultar), clique *Design list* (Lista de Bordados) para retirar a seleção e ocultar a lista de bordados da tela.

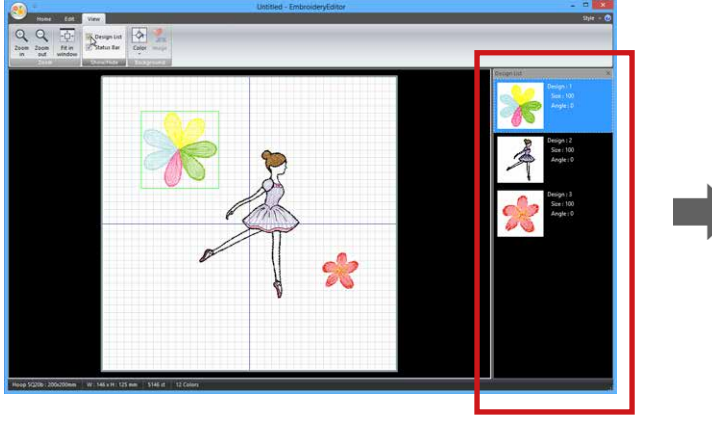

*Design list* (Lista de Bordados)

#### **Exibindo a Barra de Status**

Na aba *View* (Visualizar), no grupo *Show/Hide* (Mostrar/Ocultar), clique *Status Bar* (Barra de Status) para exibir a barra de status na tela.

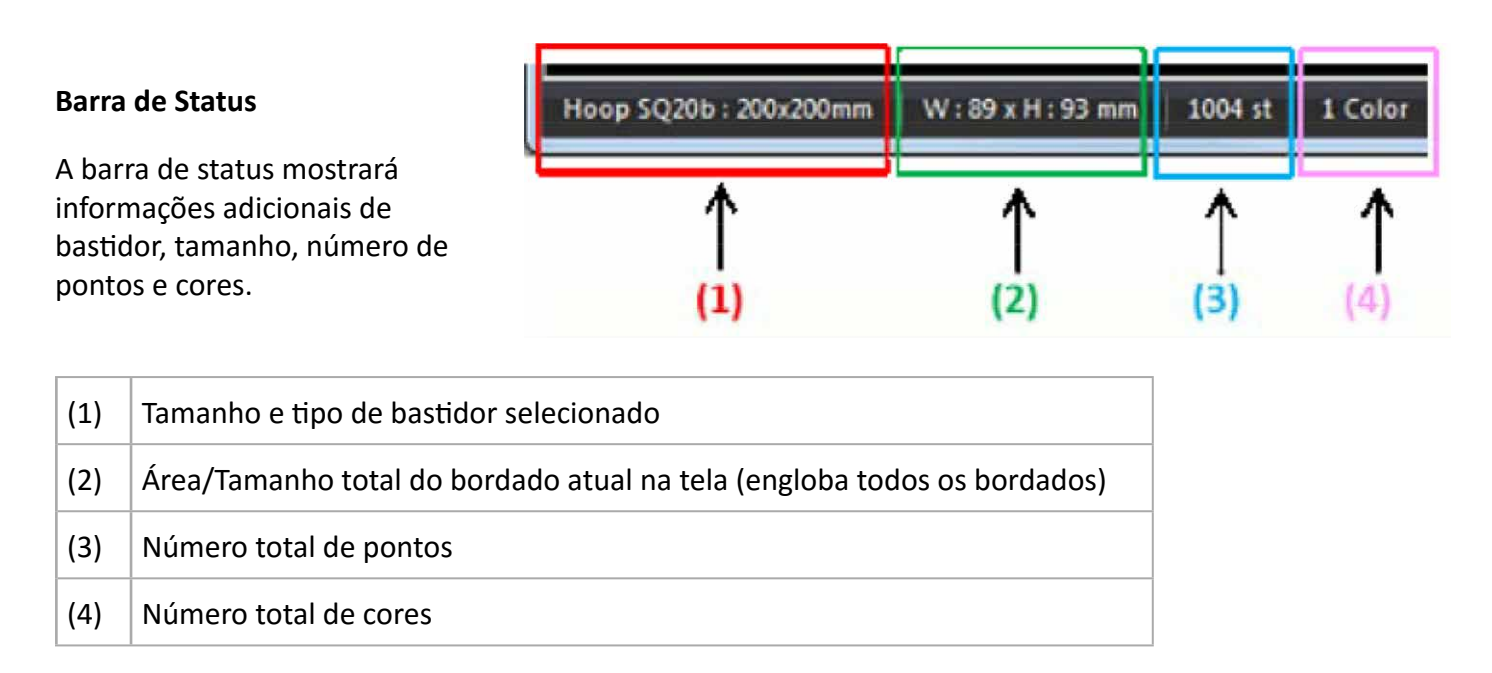

**IMPORTANTE:** Os números de pontos e de cores mostrados na barra de status são apenas estimativas. Estes números podem diferir dos números mostrados na tela Pronto para Bordar da sua máquina de bordado.

#### **Imprimindo os Gabaritos de Bordado**

Para facilitar o posicionamento do tecido e o perfeito alinhamento do seu projeto, você pode imprimir um gabarito para os seus bordados.

#### **Imprimindo o gabarito de bordado**

1. Clique em *Application Button* (Botão Geral) . Clique na seta à direita da opção *Print* (Imprimir) para visualizar as opções do menu de impressão e clique na opção *Print Setup* (Ajustes de Impressão).

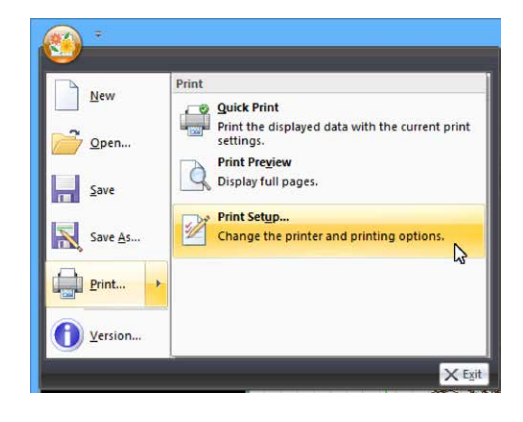

- 2. Selecione a impressora adequada, ajuste as configurações necessárias e digite um comentário para a folha de gabarito se necessário usando a caixa *Comment* (Comentários). Selecione a opção *Outline* (Contorno) para imprimir apenas os contornos do bordado ou a opção *Color* (Colorido) para imprimir os bordados com as cores programadas e clique OK para confirmar a impressão.
- 3. Clique em *Application Button* (Botão Geral) e clique na opção *Print* (Imprimir).

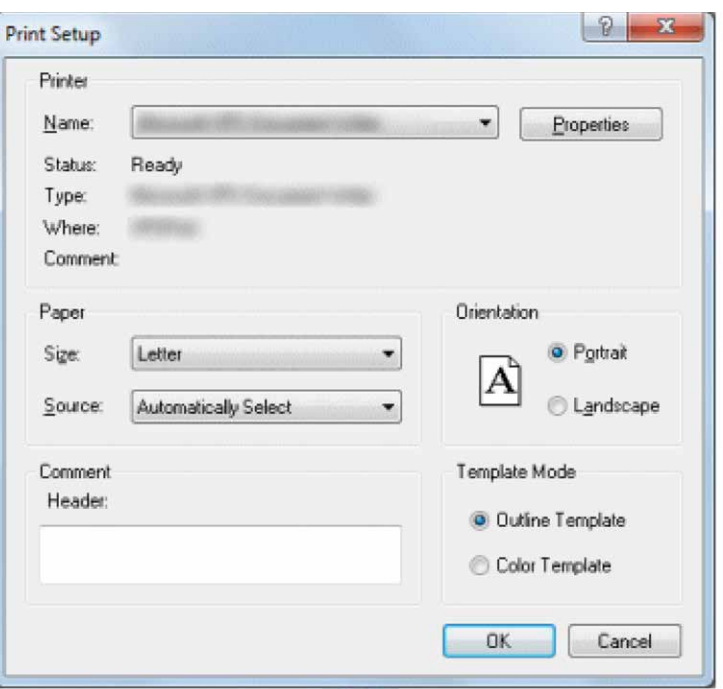

NOTA: Clique em *Application Button* (Botão Geral) e clique na opção *Print Preview* (Visualização da Impressão) para verificar se todas as configurações estão ajustadas corretamente antes de imprimir.

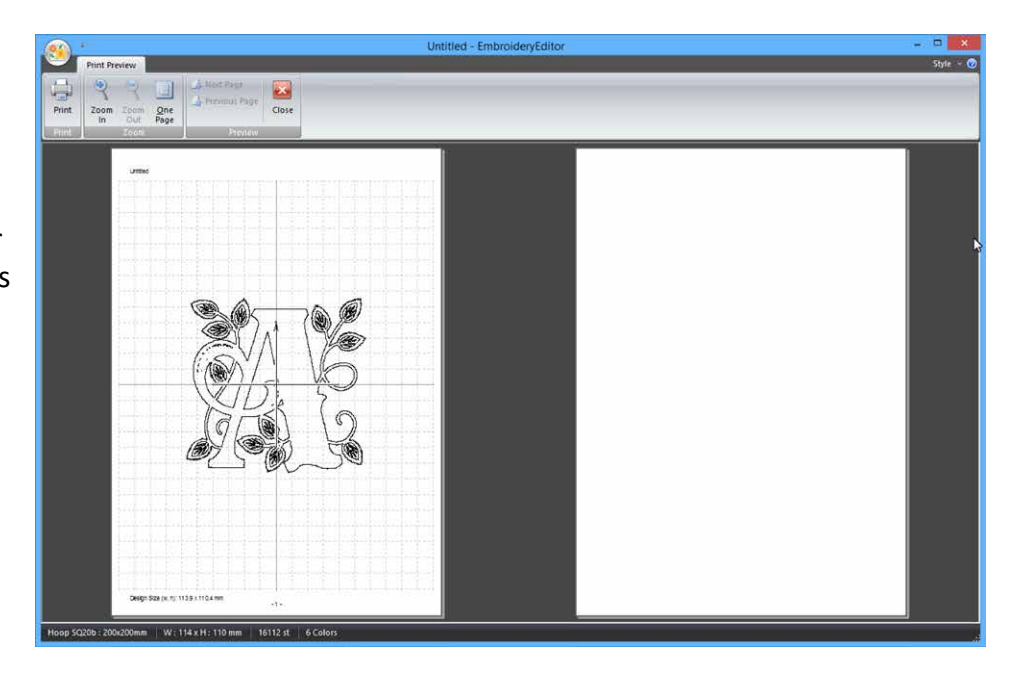

#### **Gabarito de bordado com múltiplas páginas**

Se o tamanho do bordado for maior que a área do papel para impressão (área de impressão), o gabarito será impresso em várias páginas. Corte cada seção e junte-as formando o gabarito completo.

1. Alinhe as páginas perfeitamente para fazer a junção das partes.

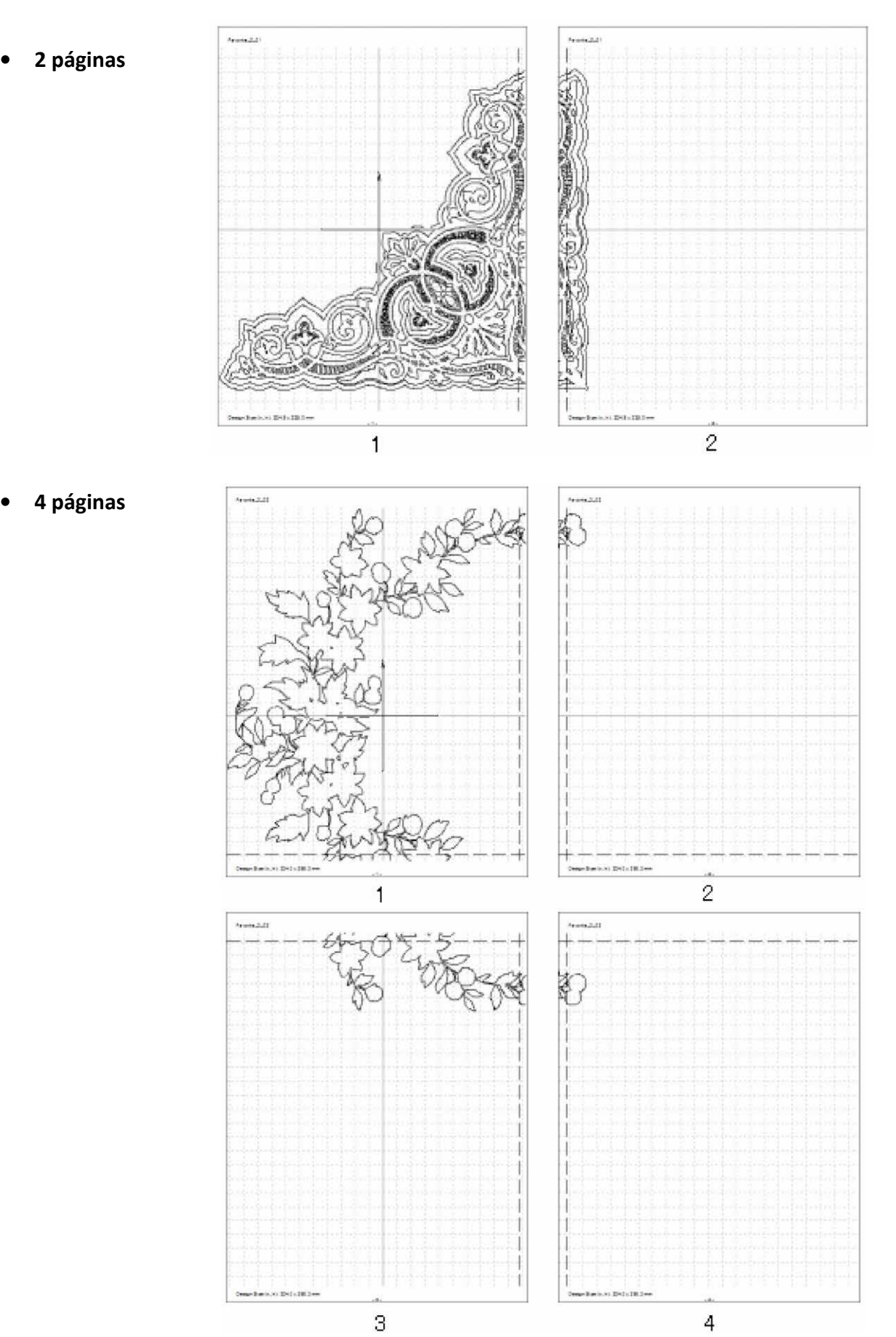

2. Corte a primeira página do gabarito ao longo da linha pontilhada no lado direito da página.

3. Alinhe o lado direito da primeira página que foi recortado com a linha pontilhada do lado esquerdo da segunda página e coleas alinhando a imagem do bordado das duas páginas.

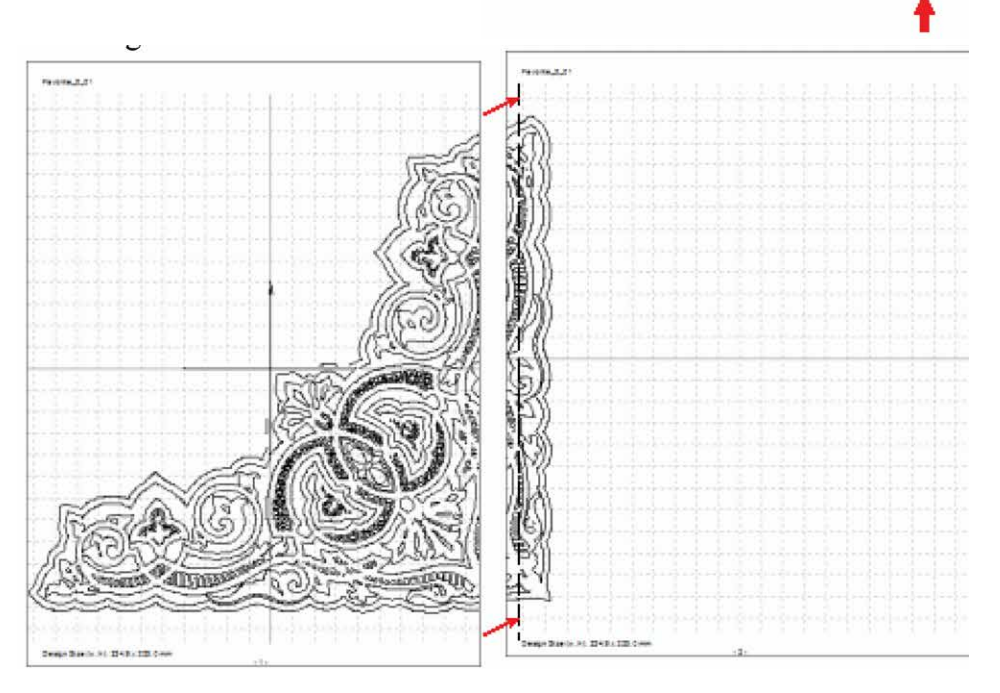

#### **Instruções adicionais para gabarito de 4 páginas:**

3.1. Após cortar e unir as páginas 1 e 2, corte a terceira página na linha pontilhada do lado direito e cole-a com a quarta página da mesma forma que foi feito com as páginas 1 e 2.

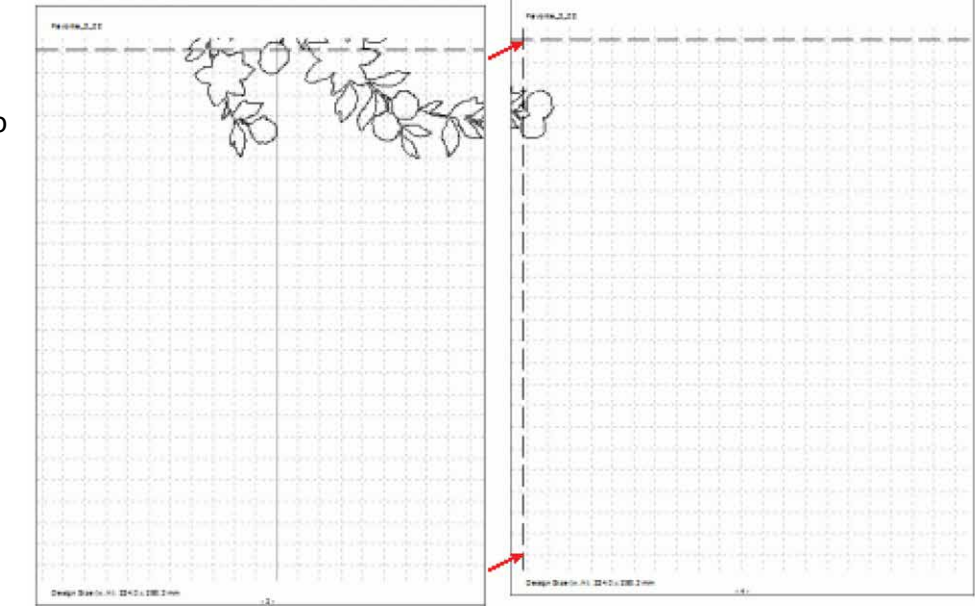

3.2. Corte ao longo da linha pontilhada da parte de baixo das páginas 1 e 2.

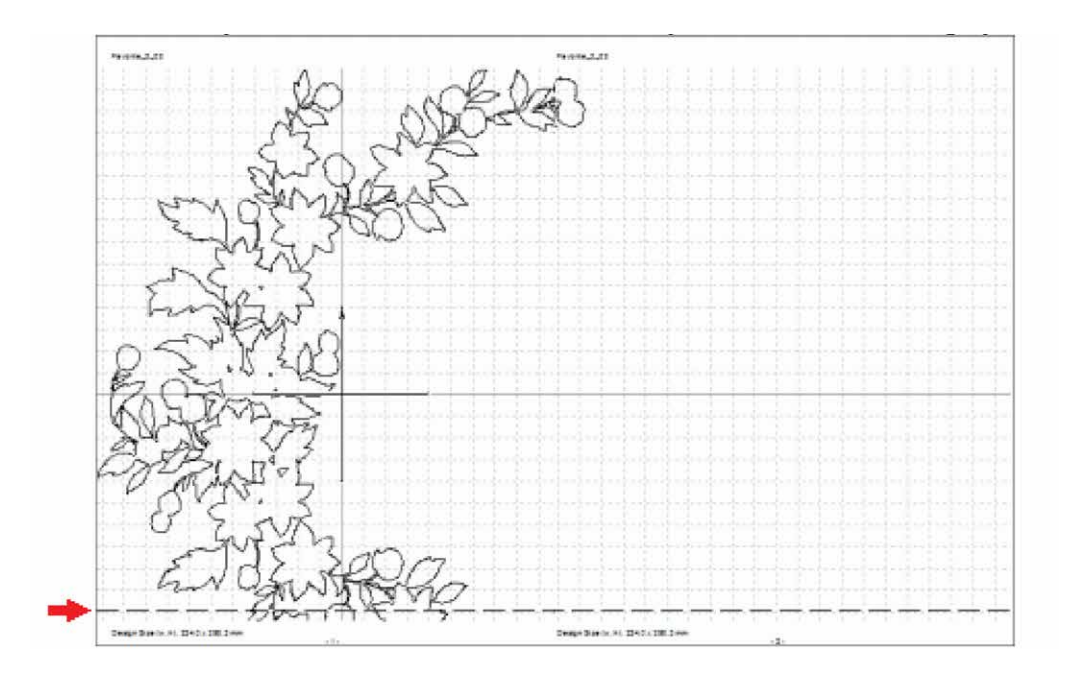

3.3. Alinhe a parte de baixo das páginas 1 e 2 que foi cortada com a linha pontilhada na parte de cima das páginas 3 e 4 e cole-as alinhando a imagem do bordado das páginas.

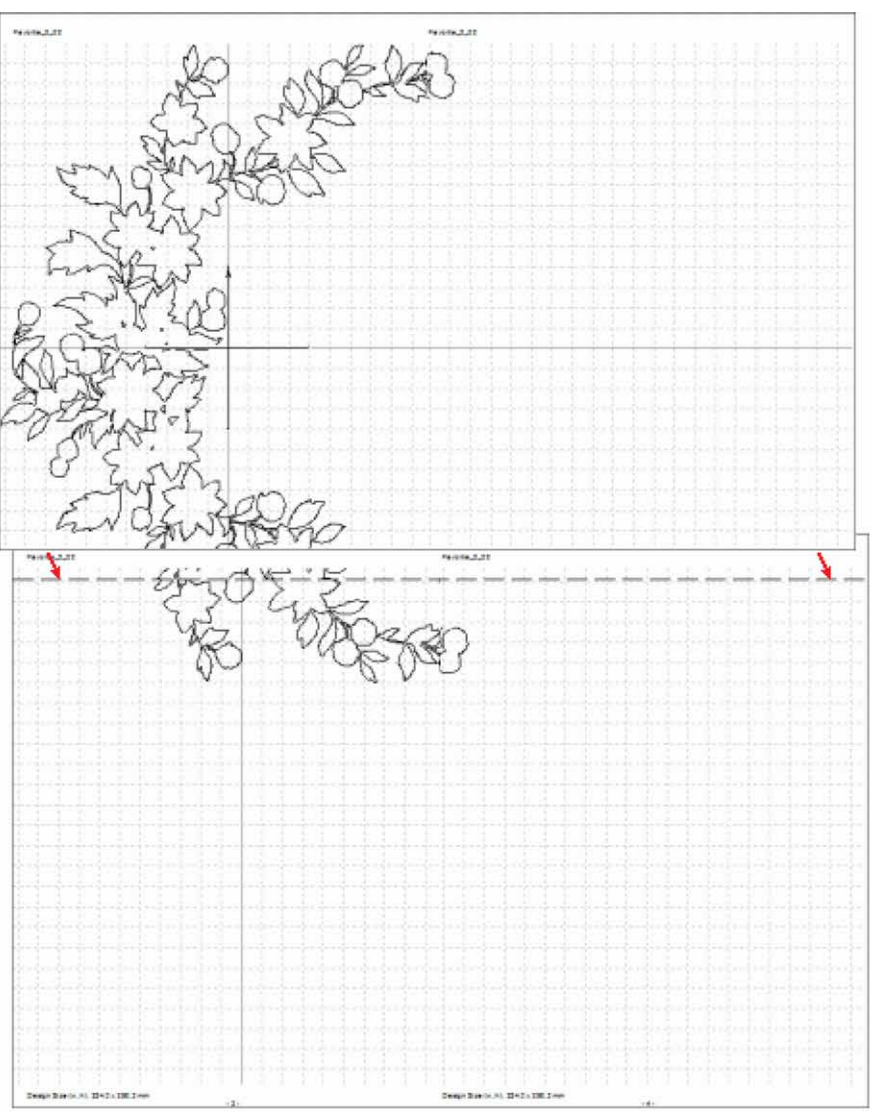

4. Após unir as 4 partes, corte os excessos de área sem impressão que não são necessários.

#### **Gerenciando Arquivos de Bordado**

Você pode enviar e receber arquivos Janome de formatos JEF, JEF+ e JPX do seu computador para a máquina ou para o pen drive USB. Você também pode apagar os arquivos de bordado com o Gerenciador de Bordados.

#### **Enviando e Recebendo Arquivos**

1. Na aba *Home* (Início), no grupo *Data Manager* (Gerenciador de Arquivos), clique em *File Manager*  (Gerenciador de Bordados).

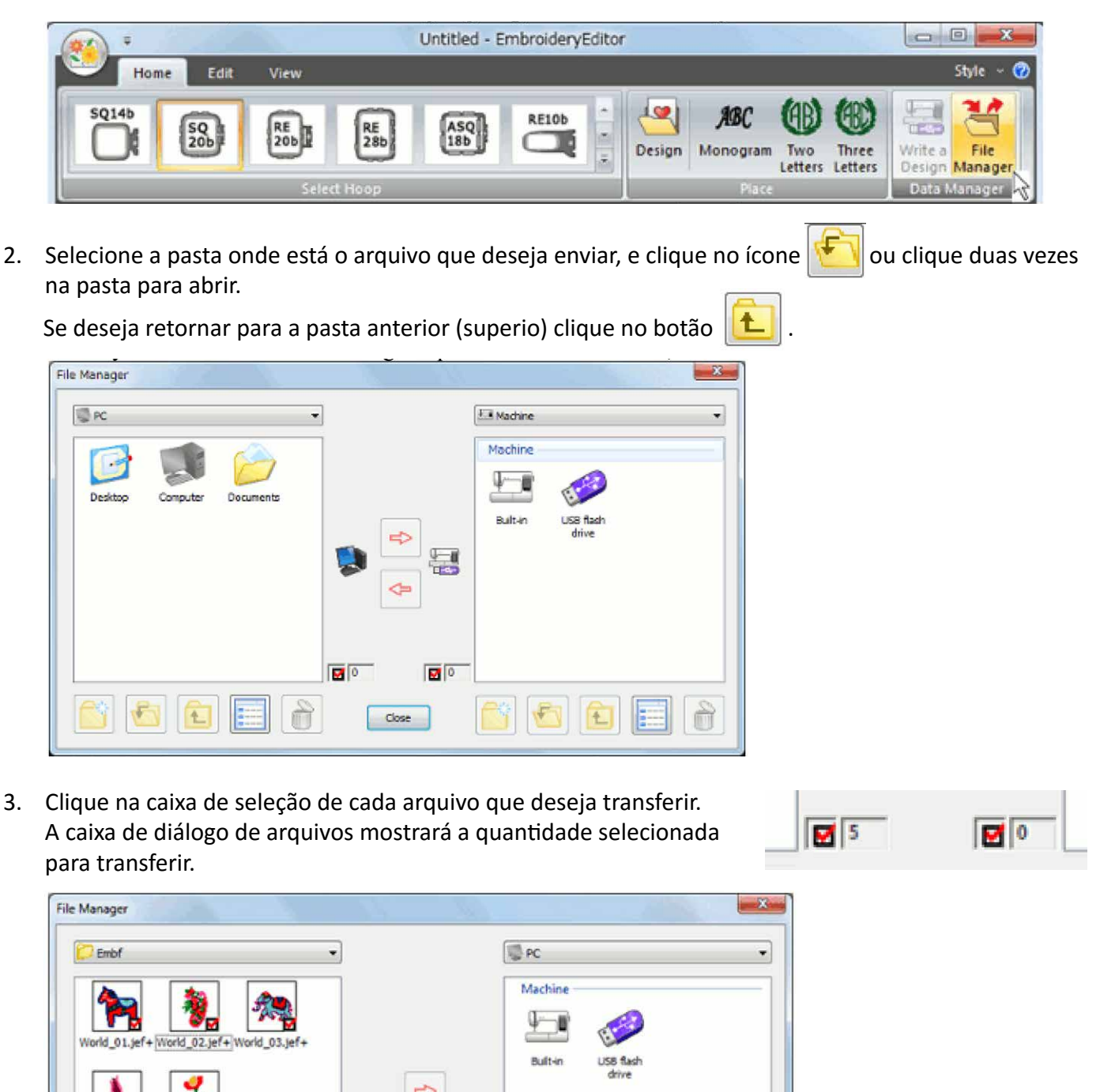

br

Removable<br>Disk (Hc)

 $\frac{1}{2}$ 

 $\overline{5}$ 

Close

 $5$ 

∦.

World\_04.jef+ World\_05.jef+

4. Selecione a pasta de destino e clique no ícone  $\|\mathbf{v}\|$  ou clique duas vezes na pasta para abrir.

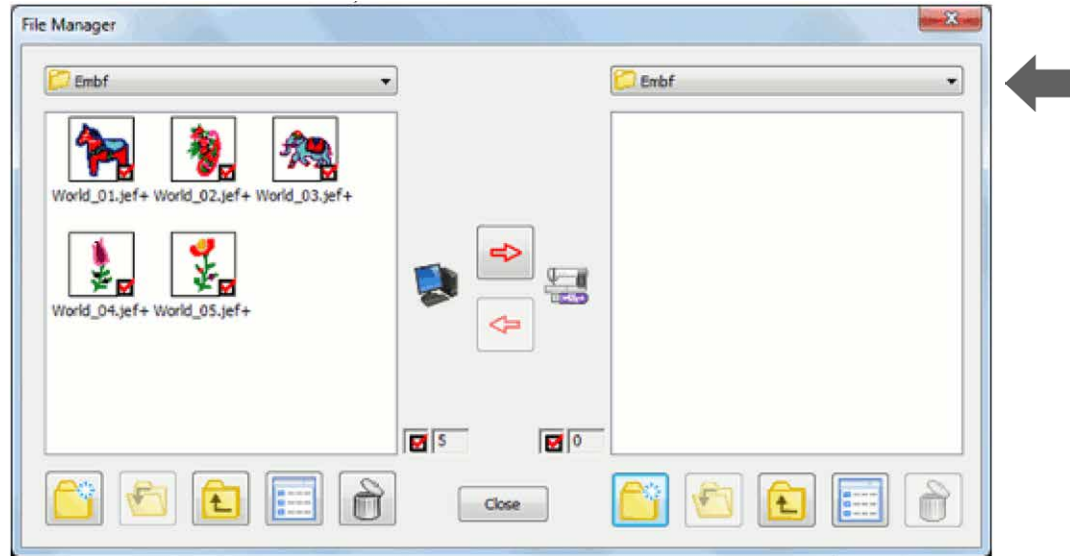

5. Para enviar os arquivos do computador para a máquina ou para o pen drive USB, clique no botão de seta .

Para enviar arquivos da máquina ou do pen drive USB para o computador clique no botão .

#### **Criando Pastas**

Clique no ícone  $\|\bullet\|$  para criar uma nova pasta na localização desejada e selecionada.

#### **Deletando Aquivos**

- 1. Clique a caixa de seleção do arquivo que desja exluir. Podem ser selecionados vários arquivos para deletar.
- 2. Clique no ícone  $\|\mathbb{F}\|$ . Clique Yes (Sim) na caixa de diálogo para confirmar a exclusão dos arquivos selecionados.

#### **Alterando a forma de visualização dos arquivos**

Clique no ícone  $\left\| \frac{p-1}{p-1} \right\|$ , para alterar a forma de visualização dos arquivos de bordado. Existem duas formas de visualização: lista de bordados ou ícones de miniatura do bordado. Quando utilizar a forma de visualização de lista de bordado, as miniaturas não serão mostradas e o processo de visualização se torna

um pouco mais rápido.

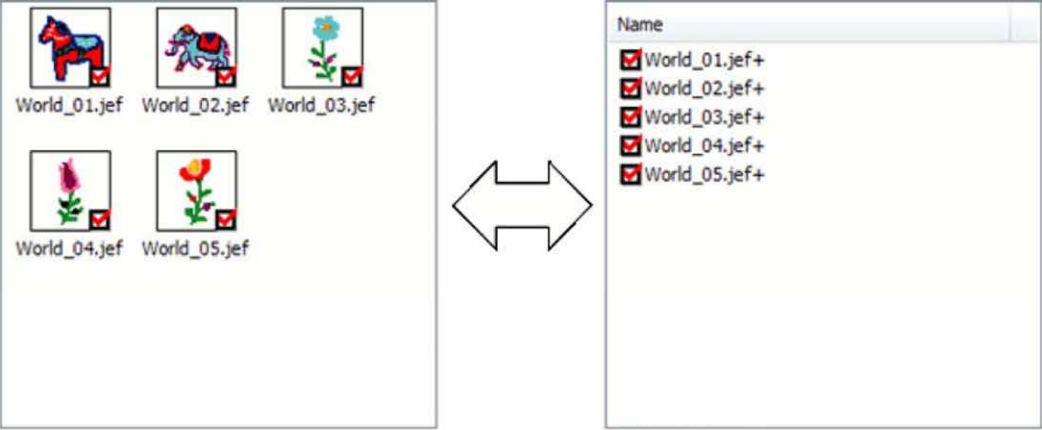

#### **Menu de opções para uso do botão direito do mouse:**

Os seguintes itens estão disponíveis para acessar com o botão direito do mouse.

• Ao clicar com o botão direito do mouse sobre um arquivo ou pasta, o menu de opções aparecerá.

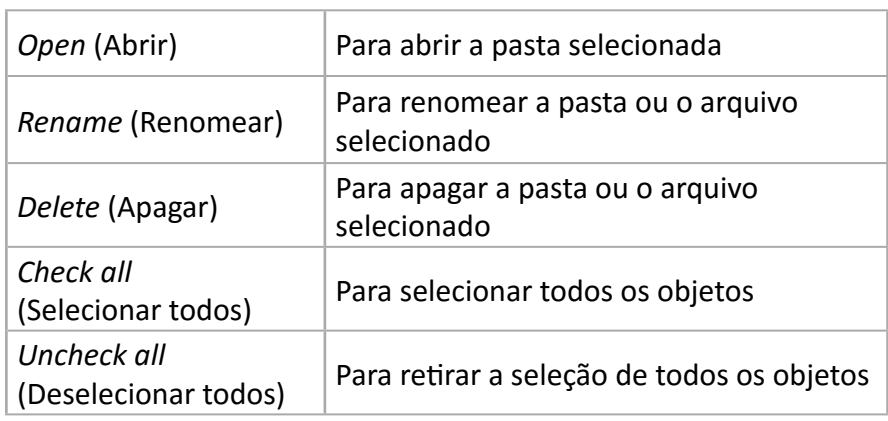

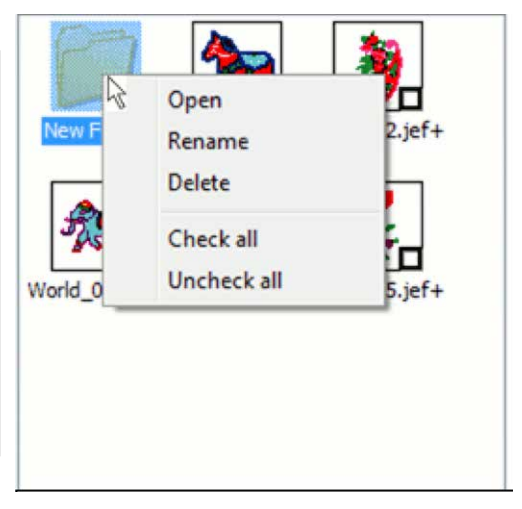

• Ao clicar com o botão direito do mouse sobre a área branca da caixa de diálogo (não clicar sobre arquivo ou pasta).

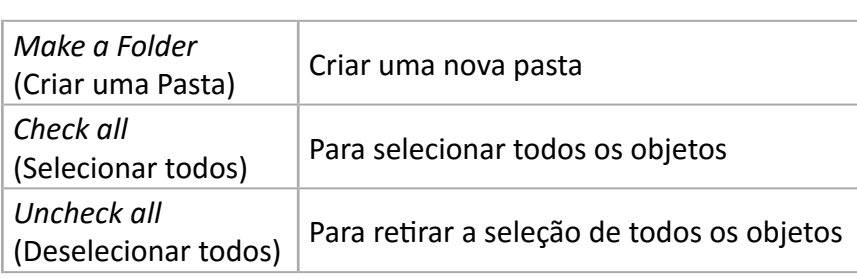

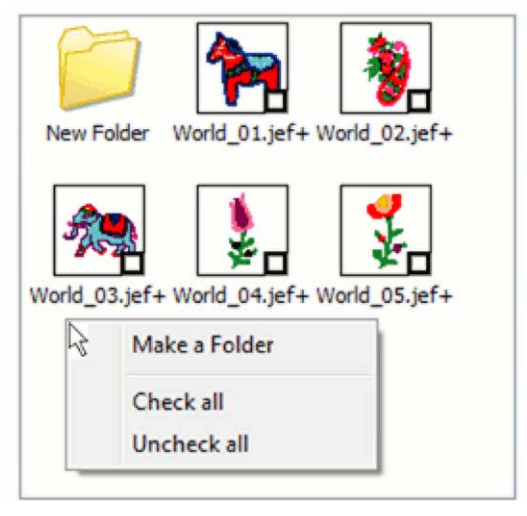

#### **Windows Touch**

O Windows Touch é uma função que permite operar o computador com as pontas do dedo. Os gestos/ movimentos dos dedos são mais fáceis de usar que o mouse e o teclado.

Este sistema requer o Windows 7 ou superior, e aparelhos compatíveis com características de multi-toque (computador ou tablet com estas funções).

#### **Operação básica com Gestos Windows Touch**

Gestos básicos:

• Toque/toque duplo

Toque a tela uma ou duas vezes. Estes gestos substituem o botão direito e o botão esquerdo do mouse.

• Arrastar

Pressione o dedo na tela e movimente. Arrastar substitui o clicar com o botão direito do mouse, manter pressionado e arrastar.

• Arrastar com dois dedos

Pressione dois dedos na tela e movimente. Arrastar com dois dedos movimento das barras de rolagem.

• Zoom in/Zoom out (reduzir/ampliar)

Toque a tela com dois dedos e movimente-os aproximando ou afastando. Esta função ampliará o zoom ou diminuirá o zoom da imagem.

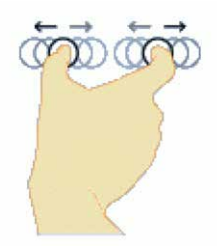

• Pressionar e Clicar

Pressone a tela com um dedo e mantendo-o presionado toque na tela com outro dedo.

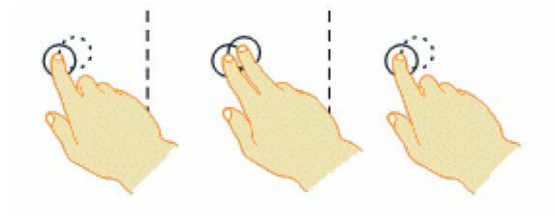

#### **Usando o programa EmbroideryEditor com os Gestos Windows Touch**

A maior parte das operações do EmbroideryEditor podem ser realizadas com o gesto de toque simples e de arrastar. As seguintes operações podem ser feitas com as instruções a seguir.

#### **Aumentar/Diminuir o tamanho do bordado**

- 1. Toque no bordado que deseja alterar o tamanho. Aparecerá a caixa de seleção com os pontos âncora em torno do bordado.
- 2. Arraste um dos pontos âncora com o dedo para aumentar ou reduzir o bordado selecionado.

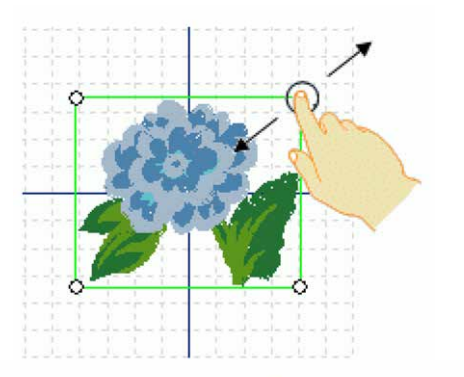

#### **Girando o bordado**

- 1. Toque no bordado que deseja girar. Aparecerá a caixa de seleção com os pontos âncora em torno do bordado.
- 2. Toque o bordado com um dedo e utilize outro dedo para girar o bordado.

#### **Alterando o tamanho da visualização do bordado (zoom)**

1. Toque na tela com dois dedos e faça o gesto de afastá-los para aumentar o zoom.

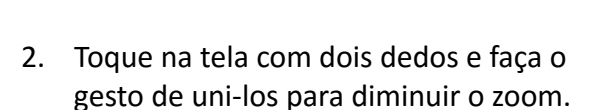

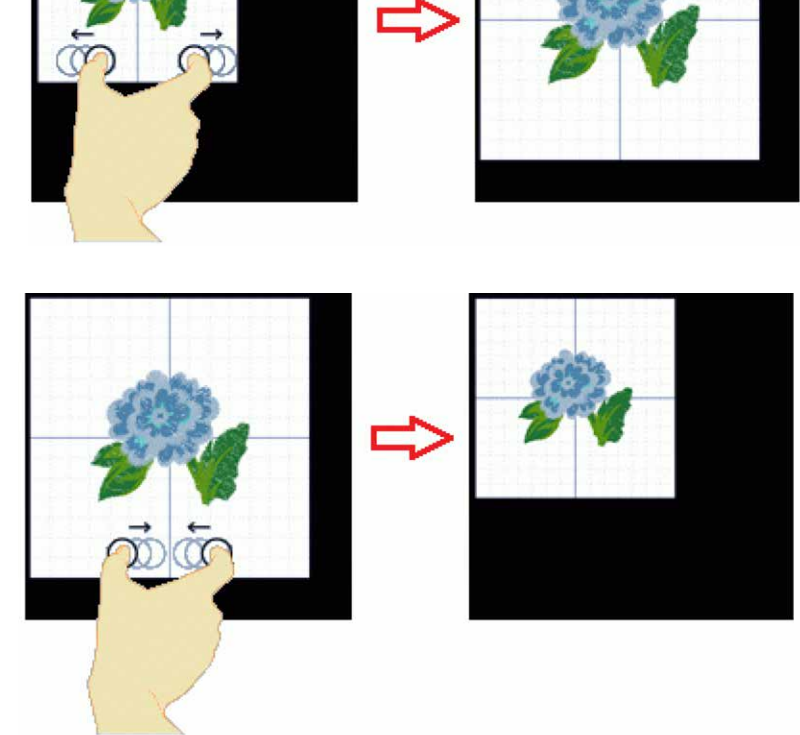

#### **Movimentando a tela para visualização**

1. Pressione dois dedos simultaneamente na tela e movimente-os juntos para a direção desejada.

#### **Menu de opções do botão direito do mouse**

1. Toque na tela com um dedo e toque com outro dedo para mostrar o menu do botão direito do mouse.

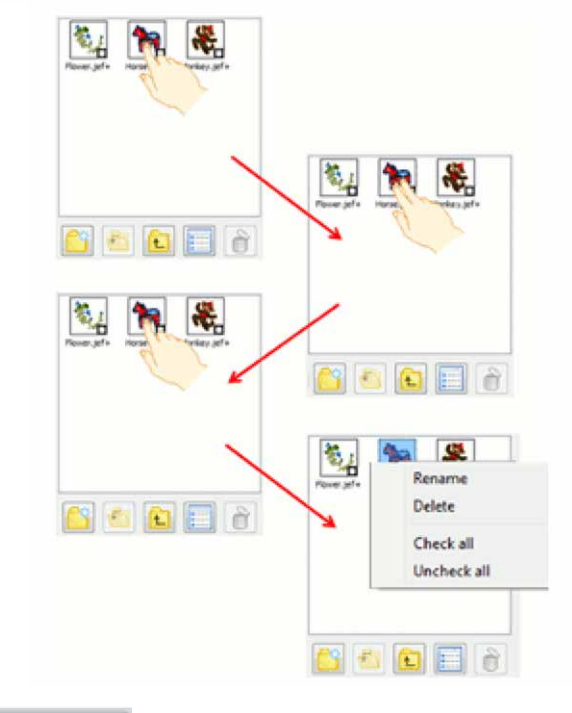

#### **Teclado de toque**

1. Toque na caixa de diálogo para digitar.

#### *Windows 7:*

O ícone do teclado de toque será mostrado em alguns segundos. Clique no ícone para abrir o teclado de toque.

<sup>9</sup>h Resize 100

C Rotate 0

 $\ddot{\phantom{0}}$ 

 $\frac{1}{\pi}$ 

Colors

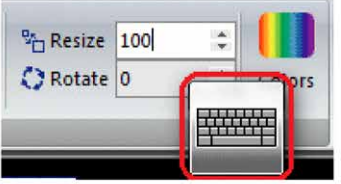

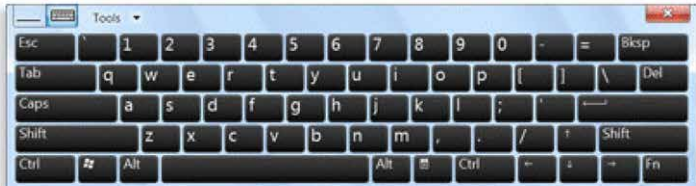

#### *Windows 8/8.1*

Toque no ícone do teclado na barra do desktop para abrir o teclado de toque.

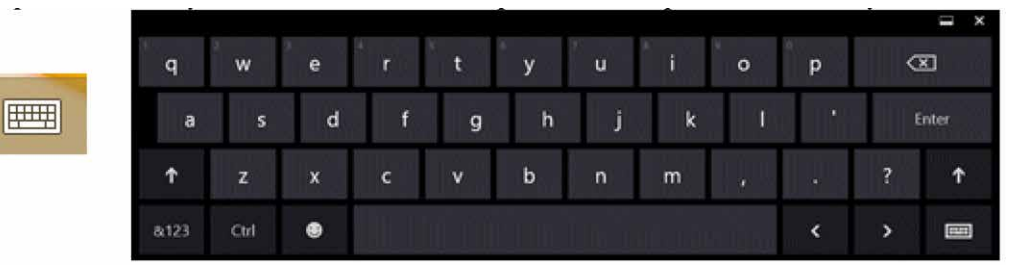

- 2. Você pode digiar o número desejado diretamente no teclado.
- 3. toque no X no canto superior do teclado para fechar o teclado de toque.

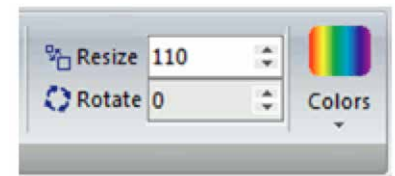